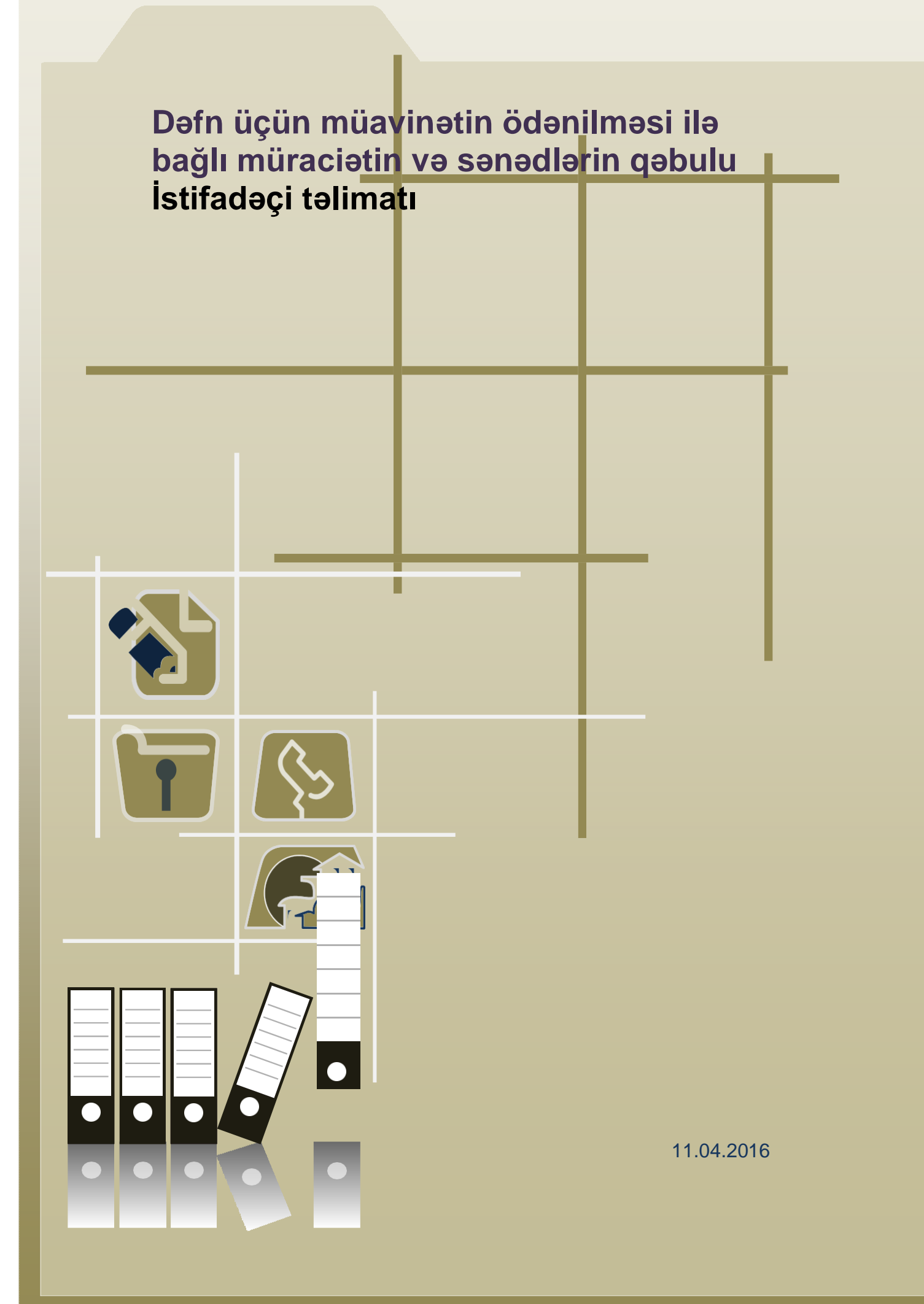

# Mündəricat

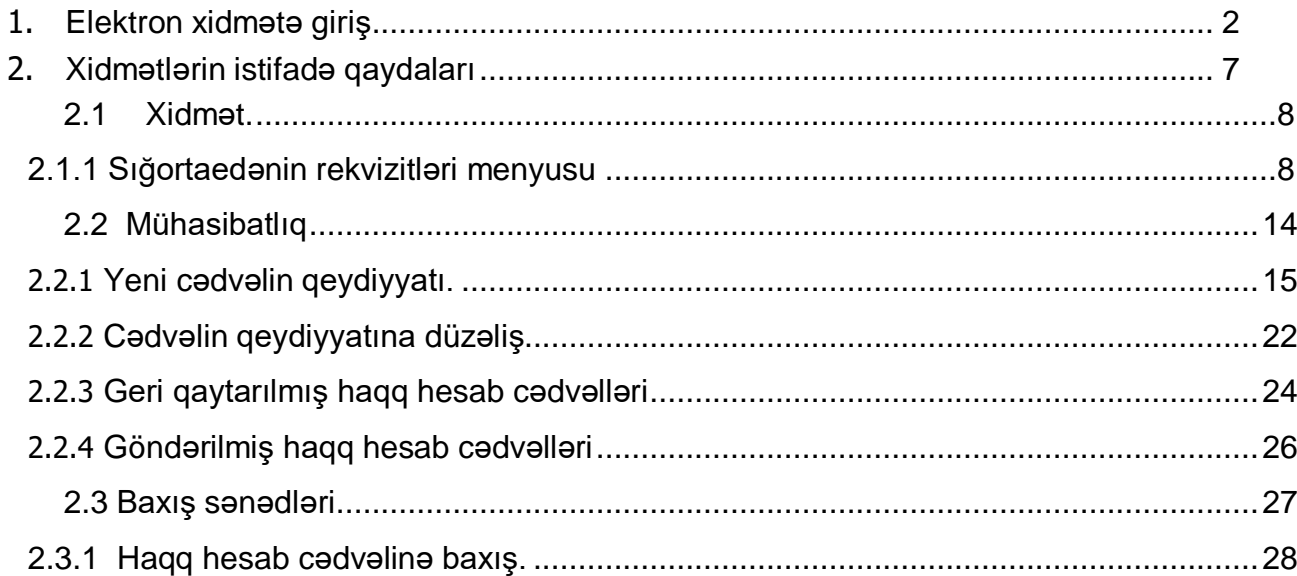

### **Xidmətin istifadəçiləri**

Xidmət hüquqi şəxslər və sahibkarlıq fəaliyyət ilə məşğul olan fiziki şəxslər üçün nəzərdə tutulmuşdur. Xidmətdən istifadə üçün sığortaedənin elektron imza kartının möhür vurmaq səlahiyyəti olmalıdır. Nəzərə alınmalıdır ki, müavinətlər üzrə xidmətlərdən hər hansı birində verilmiş səlahiyyət digər müavinət xidmətləri üzrə də avtomatik aktivləşmiş olur.

### **1. Elektron xidmətə giriş.**

<span id="page-2-0"></span>Xidmətə daxil olmaq üçün istənilən brauzerdə ünvan sətrinə **https:/[/www.e-gov.az](http://www.e-gov.az/)** yazıb **Enter** düyməsini sıxmaq lazımdır.

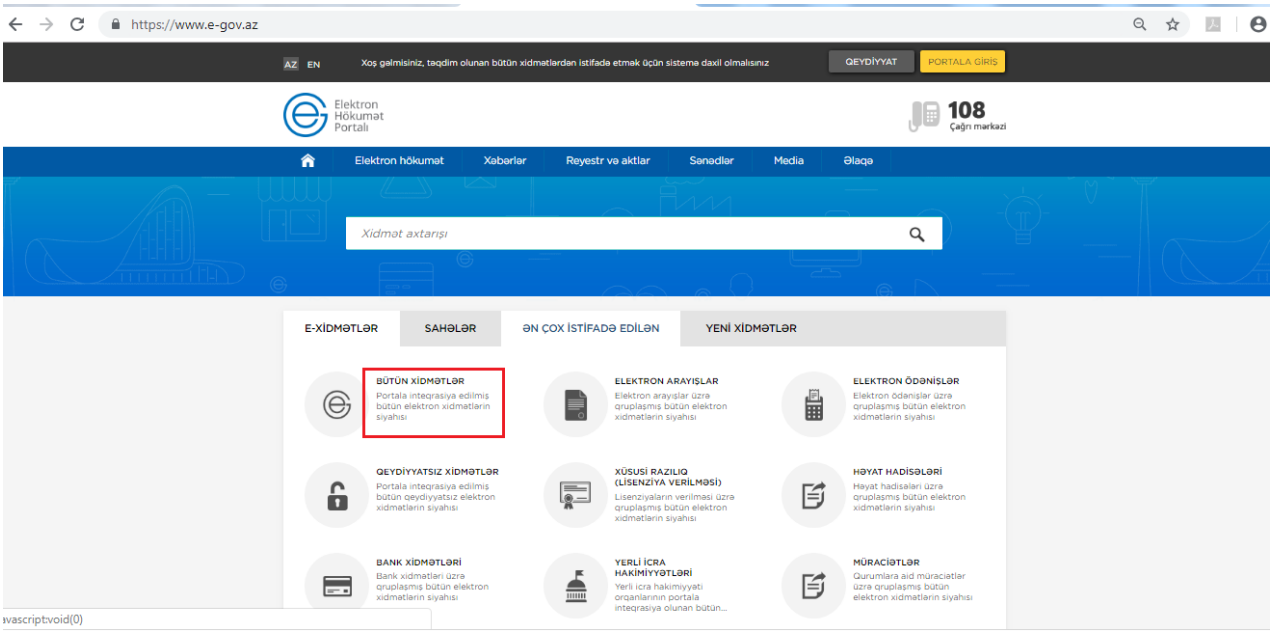

**Bütün xidmətlər** alt menyusuna daxil olaraq **Azərbaycan Respublikasının Əmək və Əhalinin Sosial Müdafiəsi Nazirliyi yanında Dövlət Sosial Müdafiə Fondunun** xidmətlərini seçirik.

Siyahıdan *"Dəfn üçün müavinətin ödənilməsi ilə bağlı müraciətin və sənədlərin qəbulu"*  elektron xidmətini seçib davam edirik:

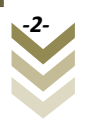

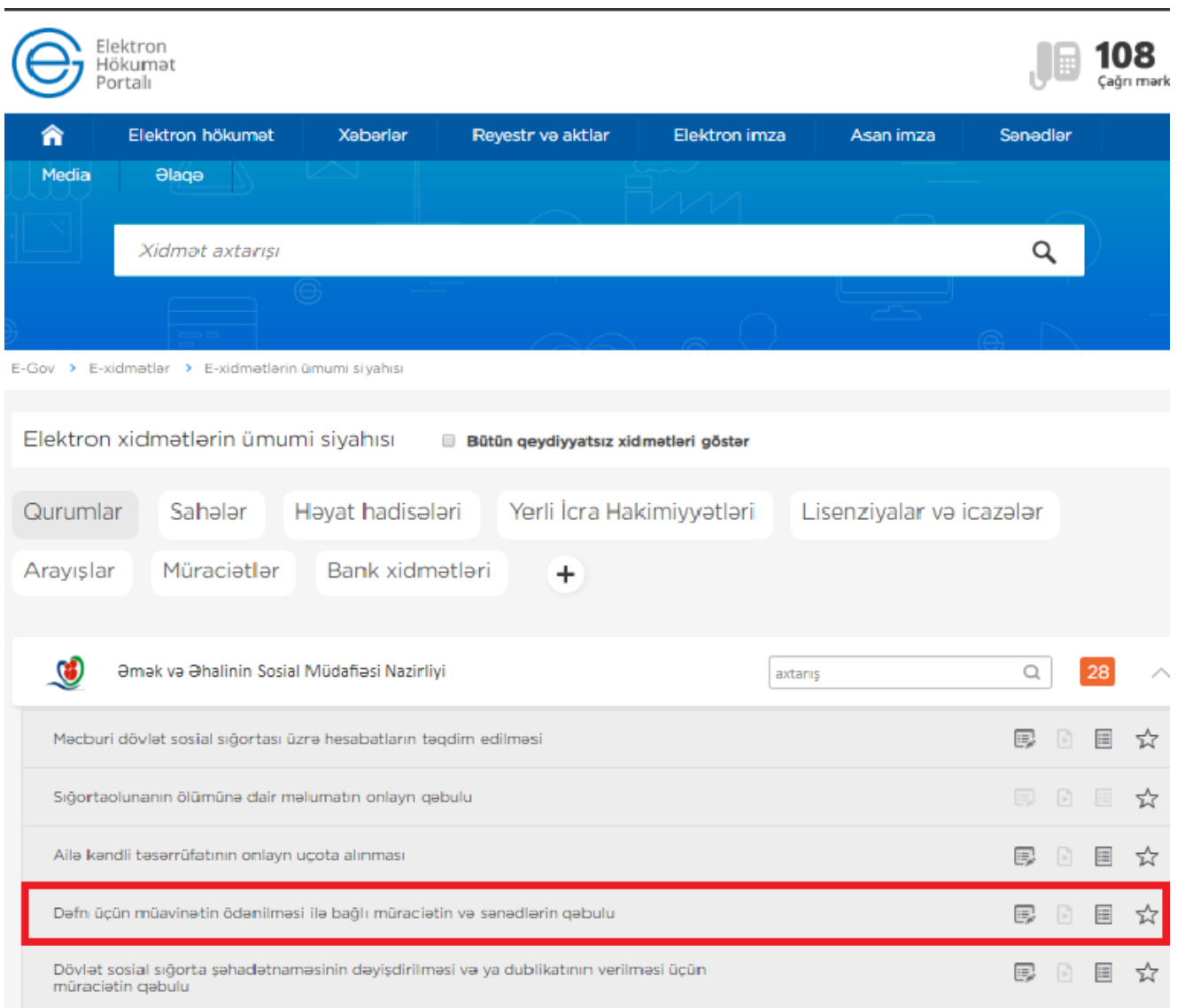

Dafn üçün müavinətin ödənilməsi ilə bağlı müraciətin və sənədlərin qəbulu

Xidmətə daxil olarkən "Elektron imza ilə daxil olmaq" və ya "Asan imza ilə daxil olmaq" sətirlərindən birini seçirik.

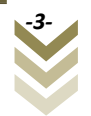

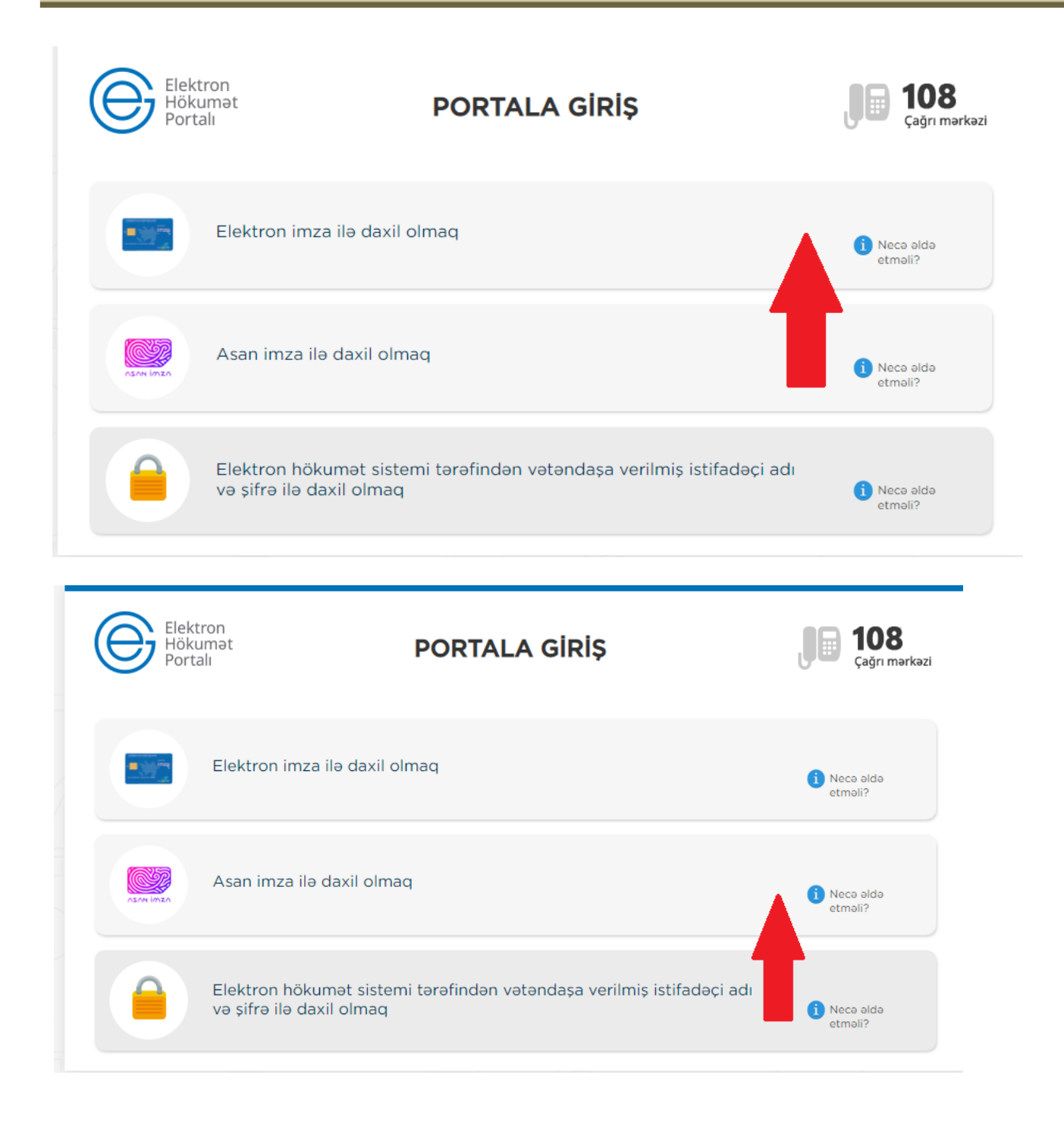

**QEYD: Elektron imza kartı, kart oxuyucusuna daxil edilmiş vəziyyətdə olmalıdır!**

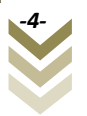

Elektron imza kartı ilə daxil olmaq üçün **Elektron imza ilə daxil olmaq** seçimini edirik.

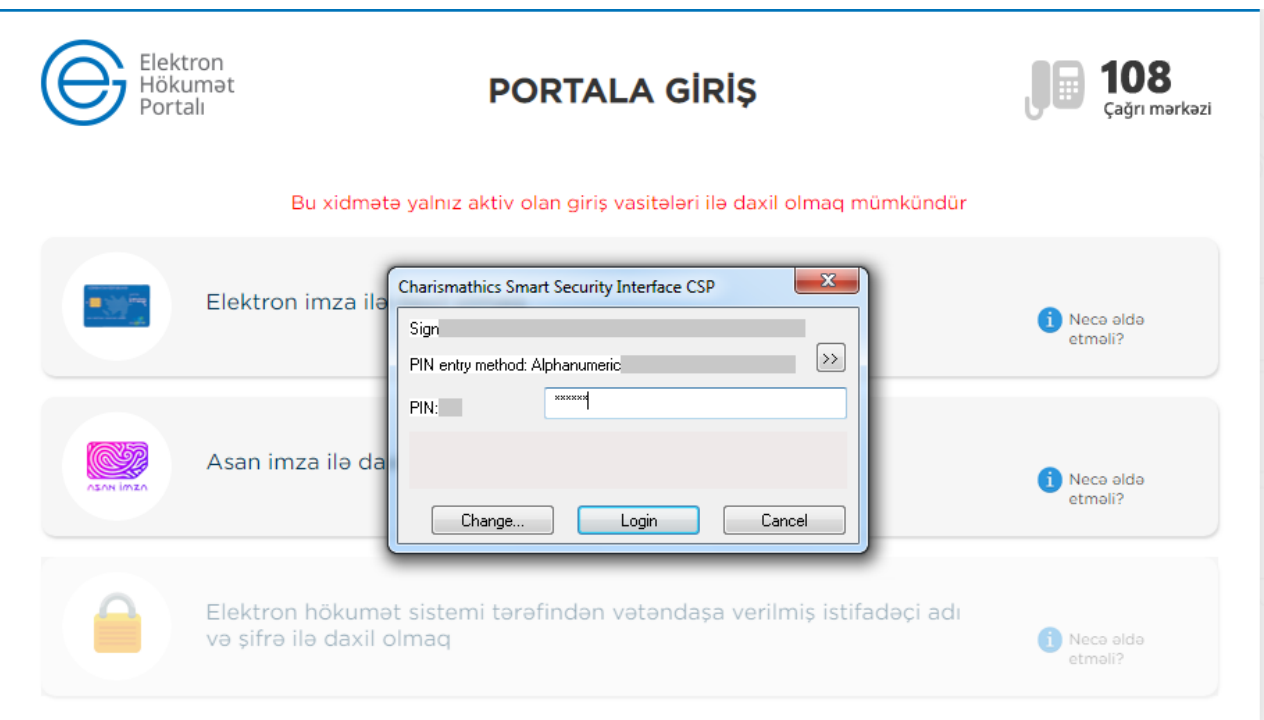

Pin kodu daxil edib **ok** düyməsini sıxırıq. Elektron xidmətin interfeysi əks olunur.

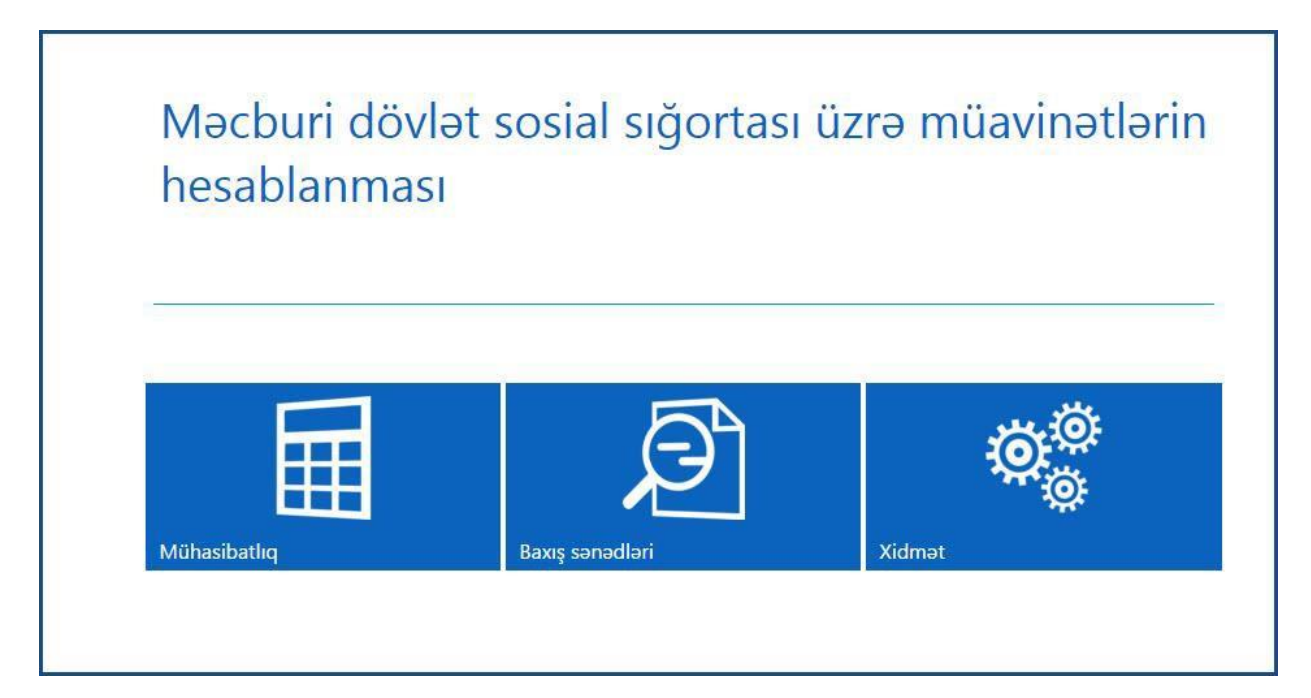

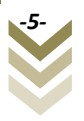

**"Asan imza ilə daxil olmaq"** seçimi edildiyi halda, telefon nömrəsini və istifadəçi ID-ni yazaraq **Daxil ol** düyməsi sıxılmalıdır.

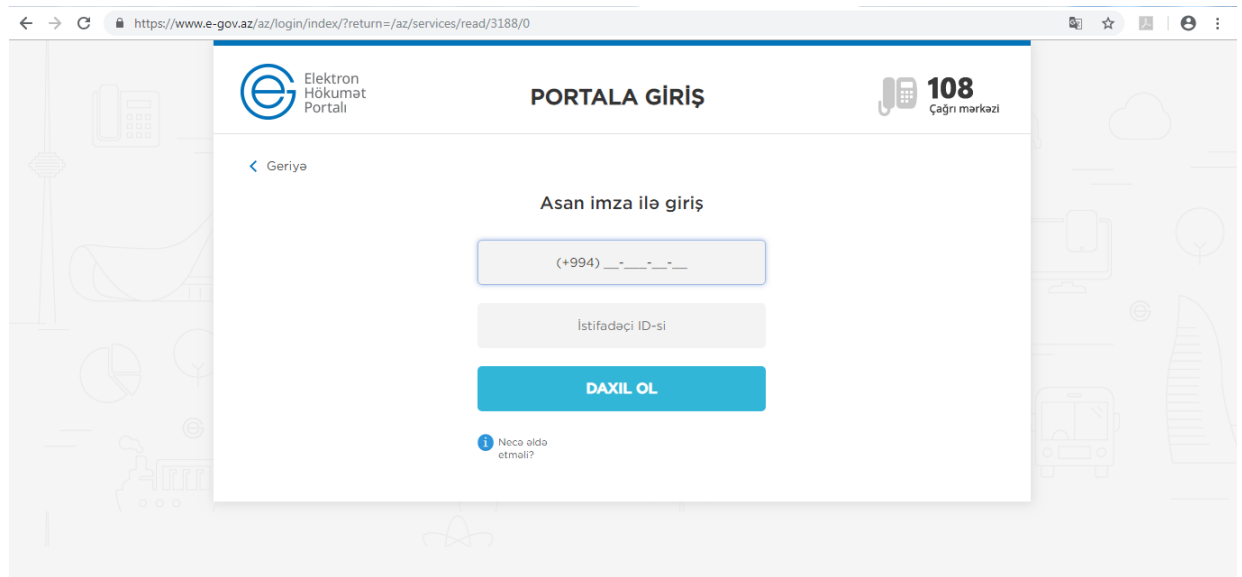

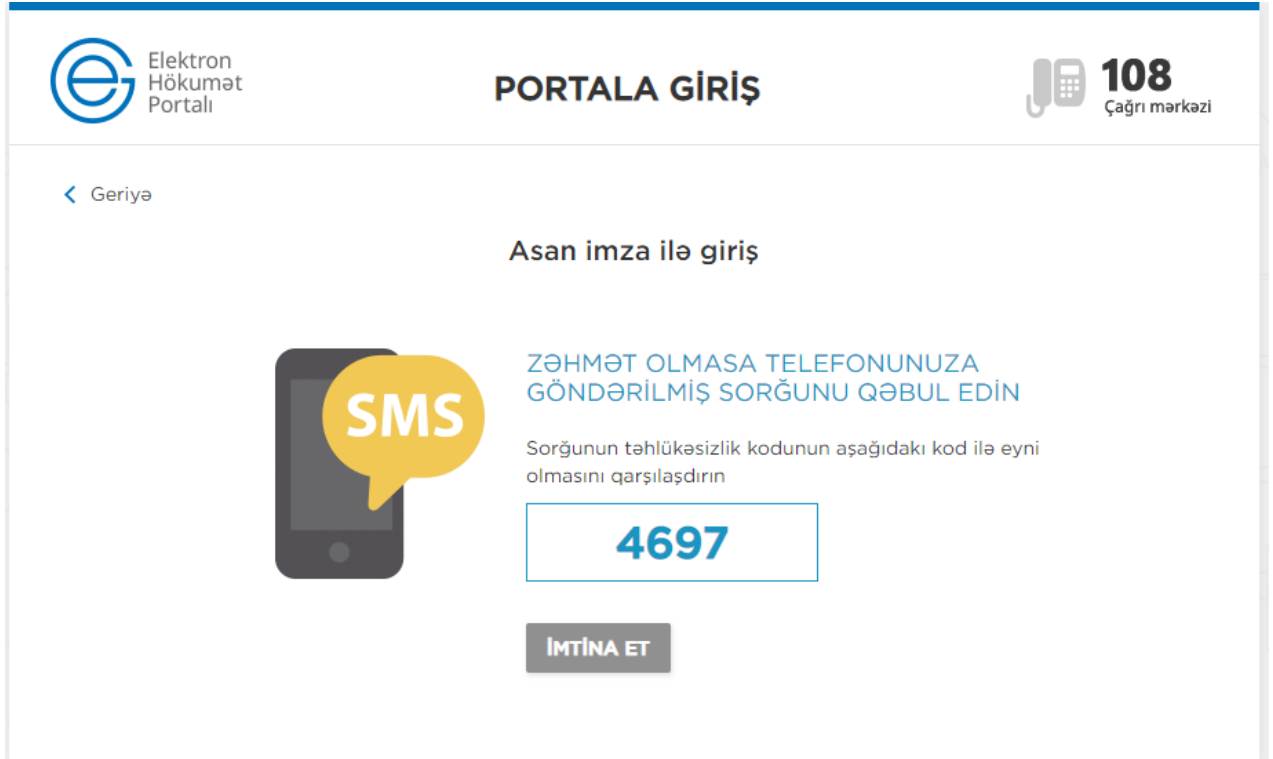

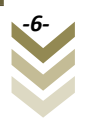

Bu zaman göstərilən mobil nömrə üzrə telefona gələn kodu təsdiqləmək tələb olunur. Sonda elektron xidmətin interfeysi əks olunur.

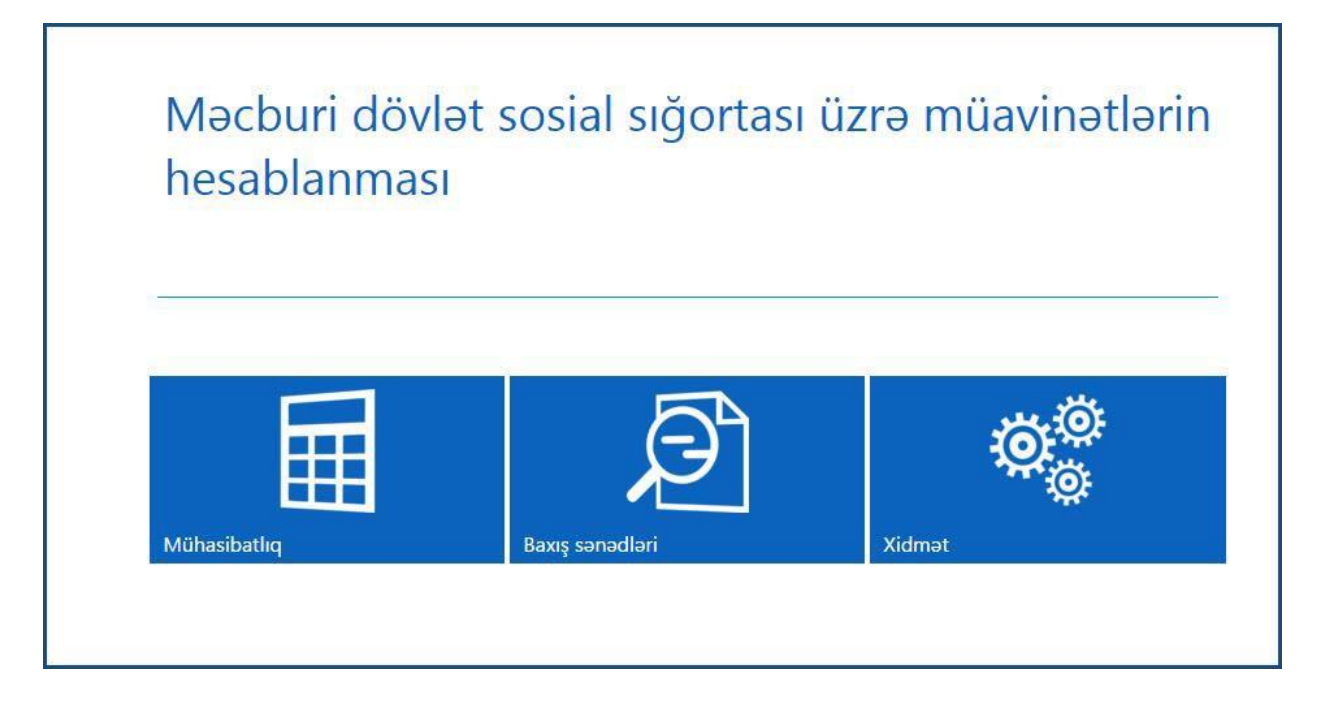

# <span id="page-7-0"></span>**2. Xidmətlərin istifadə qaydaları**

Xidmətdən istifadə zamanı hər hansı bir nasazlıq ucbatından yenidən sistemə daxil olmaq tələb olunduğu təqdirdə həmin haqq-hesab cədvəlini *"Cədvəlin qeydiyyatına düzəliş"* bölməsinə daxil olub yarımçıq qalmış cədvəli işləməyə davam etmək mümkündür.

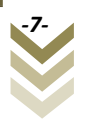

# <span id="page-8-0"></span>**2.1 Xidmət.**

Xidmətə daxil olarkən ilkin olaraq aşağıdakı pəncərə əks olunur.

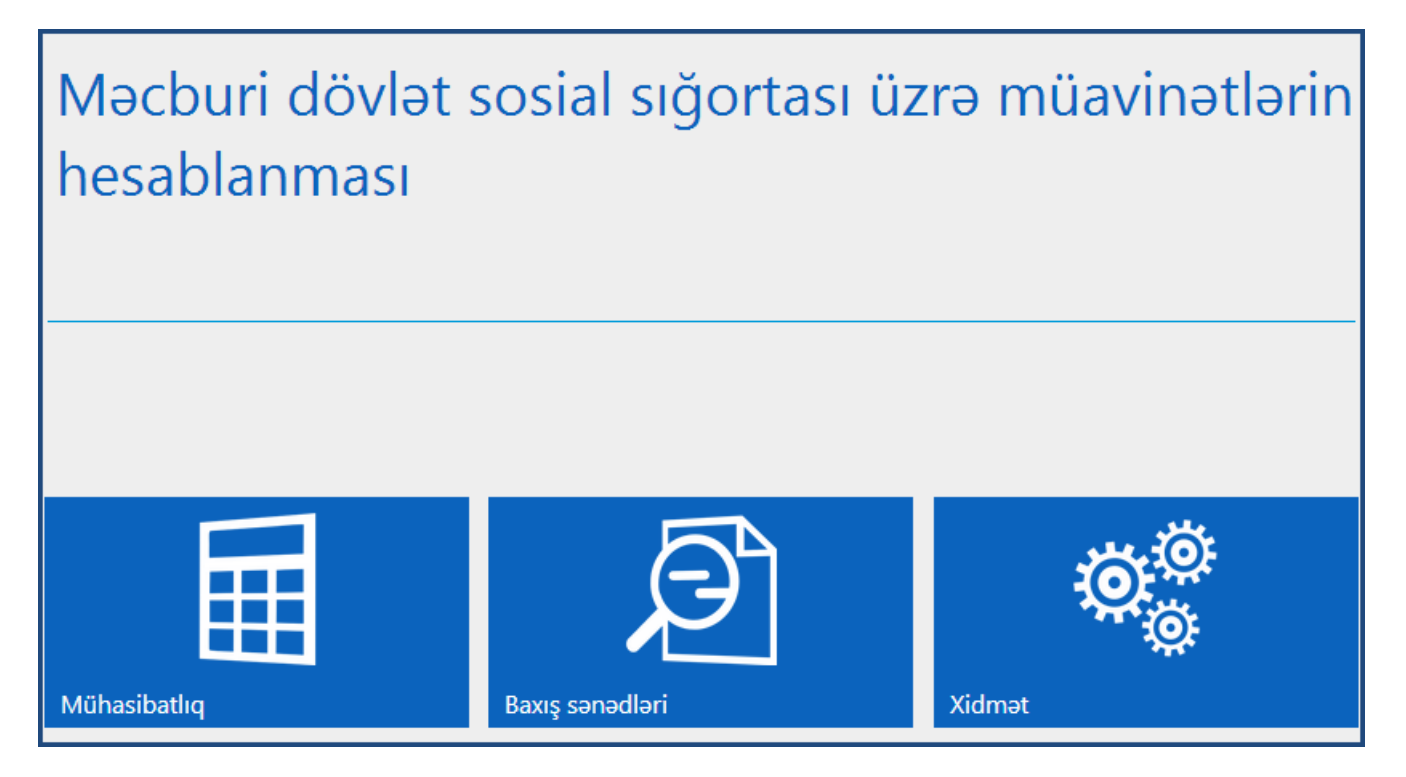

### **Xidmət** menyusuna daxil oluruq:

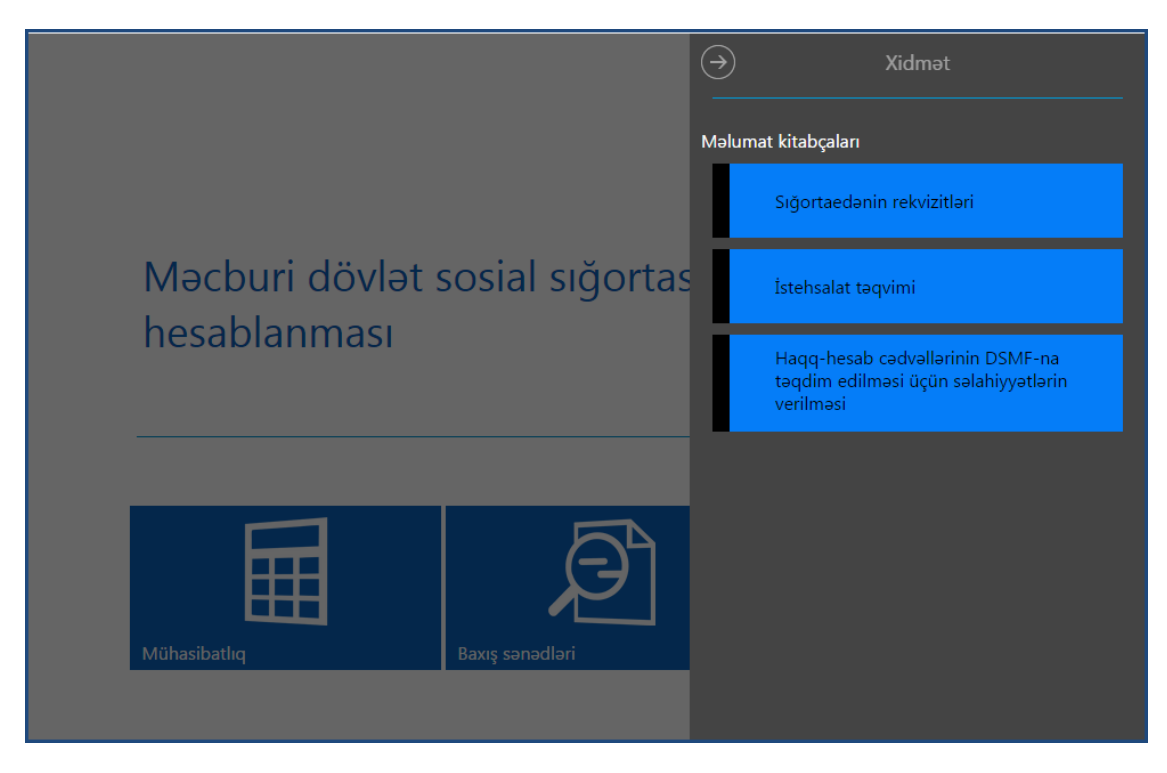

# <span id="page-8-1"></span>**2.1.1 Sığortaedənin rekvizitləri menyusu**

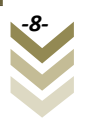

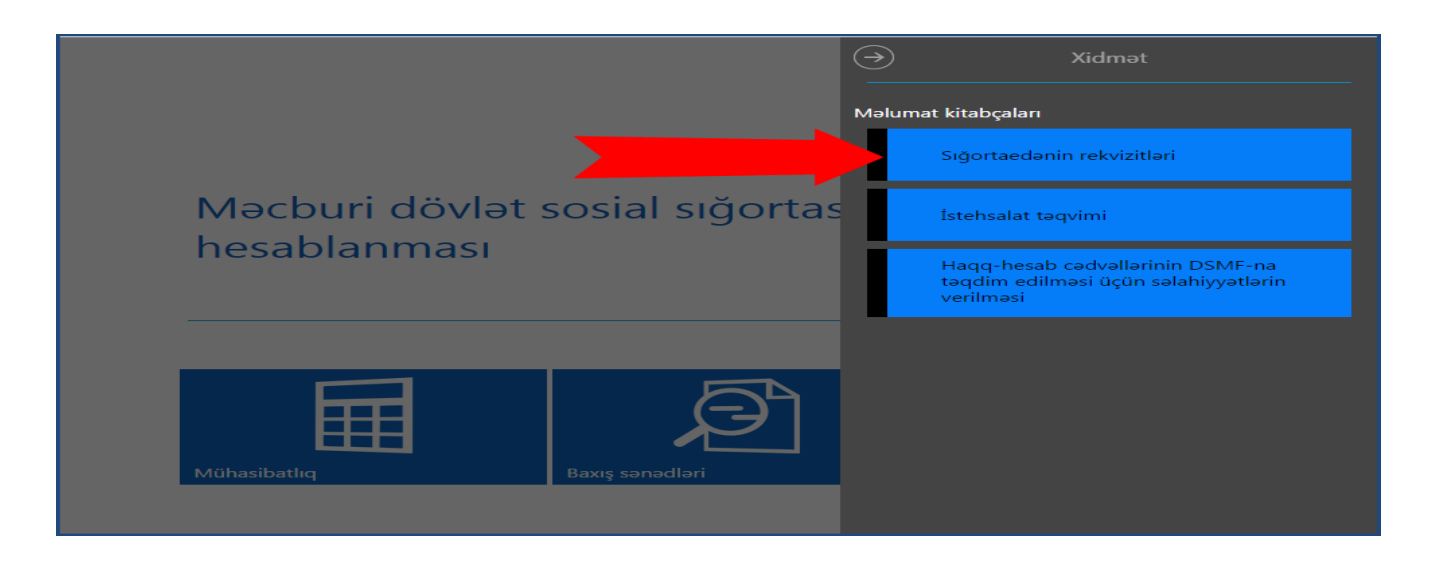

Bu bölmədə sığortaedənə aid məlumatların qeydiyyatı aparılır. Belə ki, əks olunan sahələrə uyğun məlumatları qeyd edib **"Yadda saxla"** düyməsi sıxılır. İşarələnmiş sahələr vacib sahələrdir.

Qeyd: sığortaedən tərəfindən doldurulmuş məlumatlara lazım gəldiyi təqdirdə dəyişiklik etmək olar.

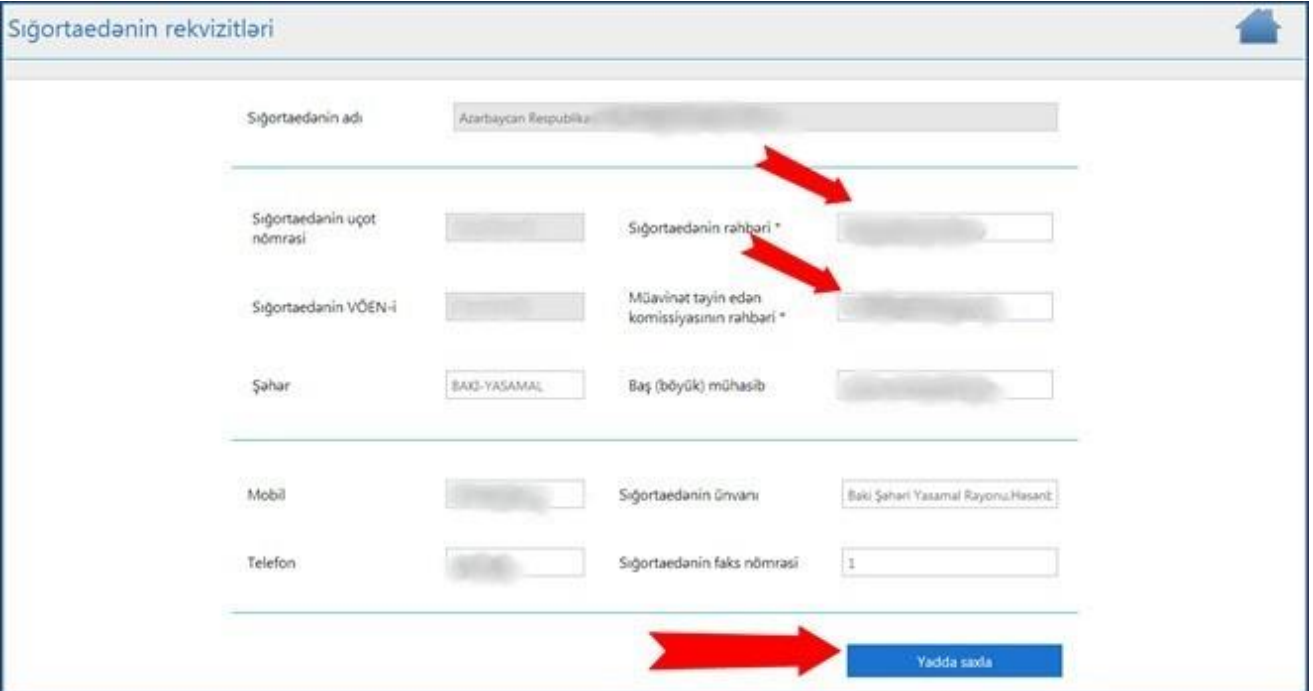

**"Yadda saxla"** düyməsini sıxdıqdan sonra əks olunan bildiriş pəncərəsindən **Ok** düyməsini sıxırıq.

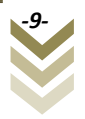

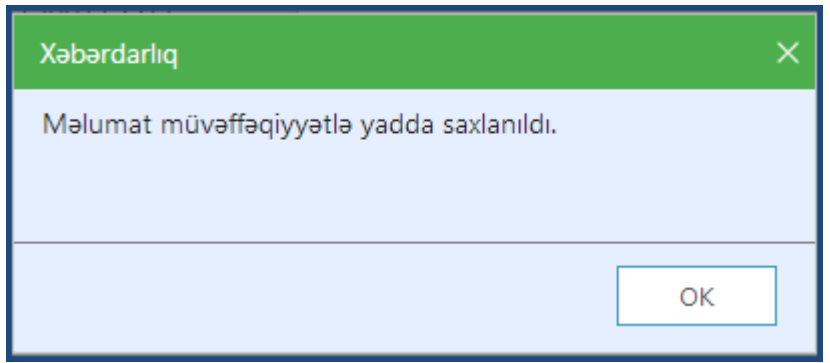

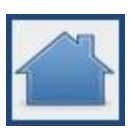

Yadda saxladıqdan sonra pəncərənin yuxarı sağ küncündə yerləşən əsas menyu simvolunu sıxmalıyıq.

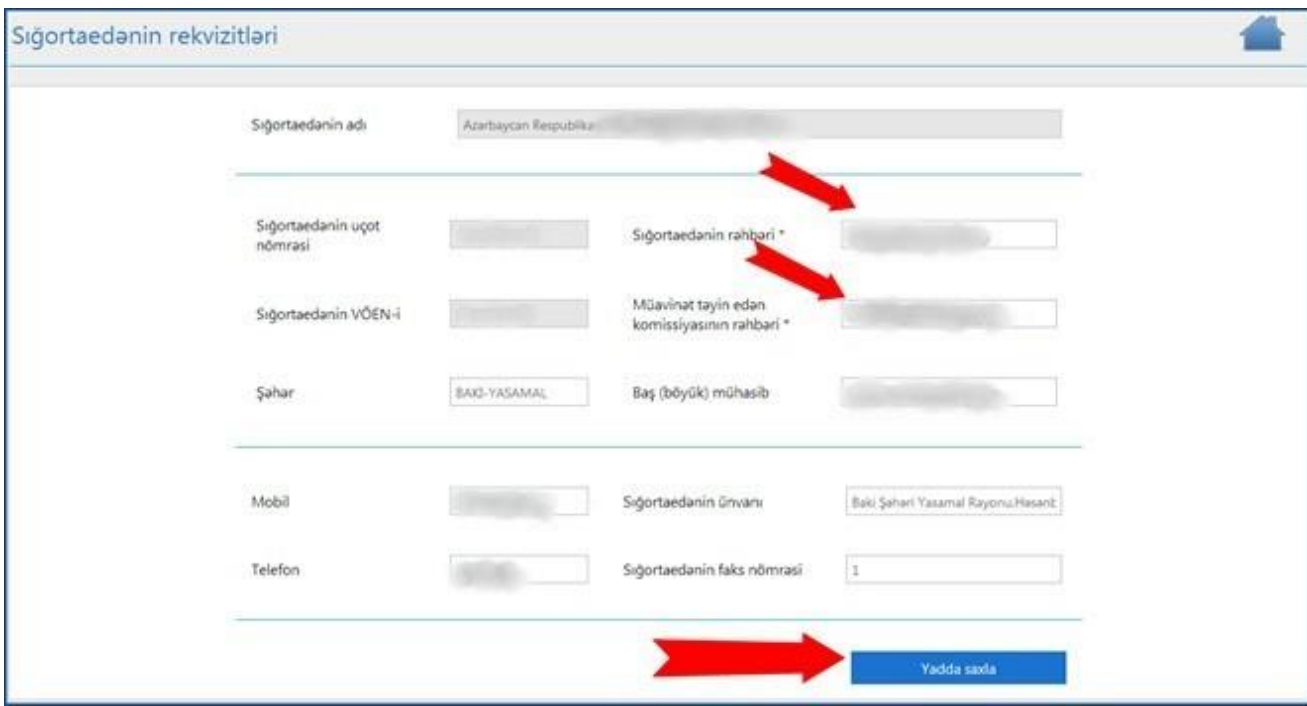

Yenidən əsas pəncərəyə qayıdırıq.

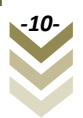

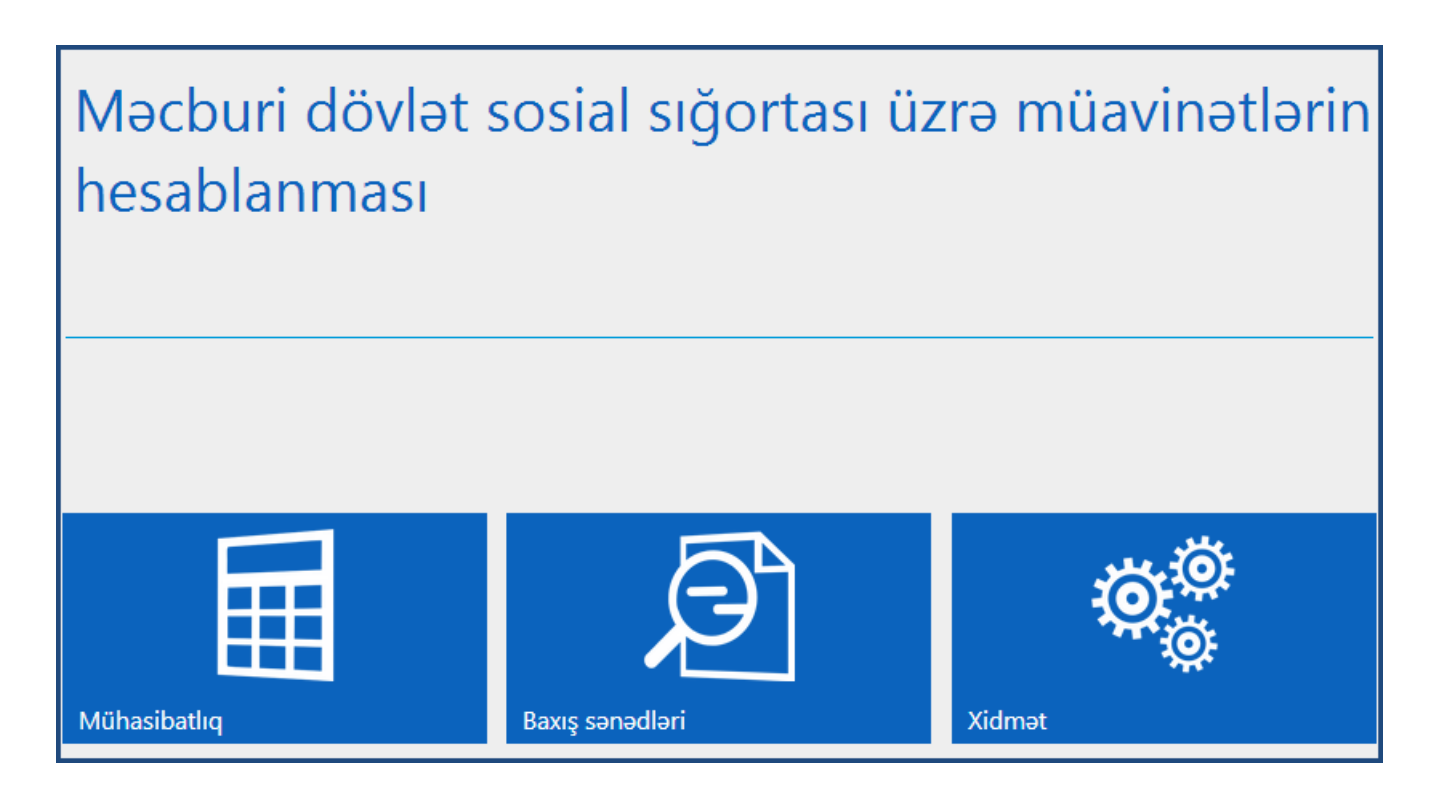

**"İstehsalat təqvimi"** alt bölməsində iş rejimi "digər" seçildiyi halda sığortaedən iş və qeyriiş günlərini təyin edə bilər.

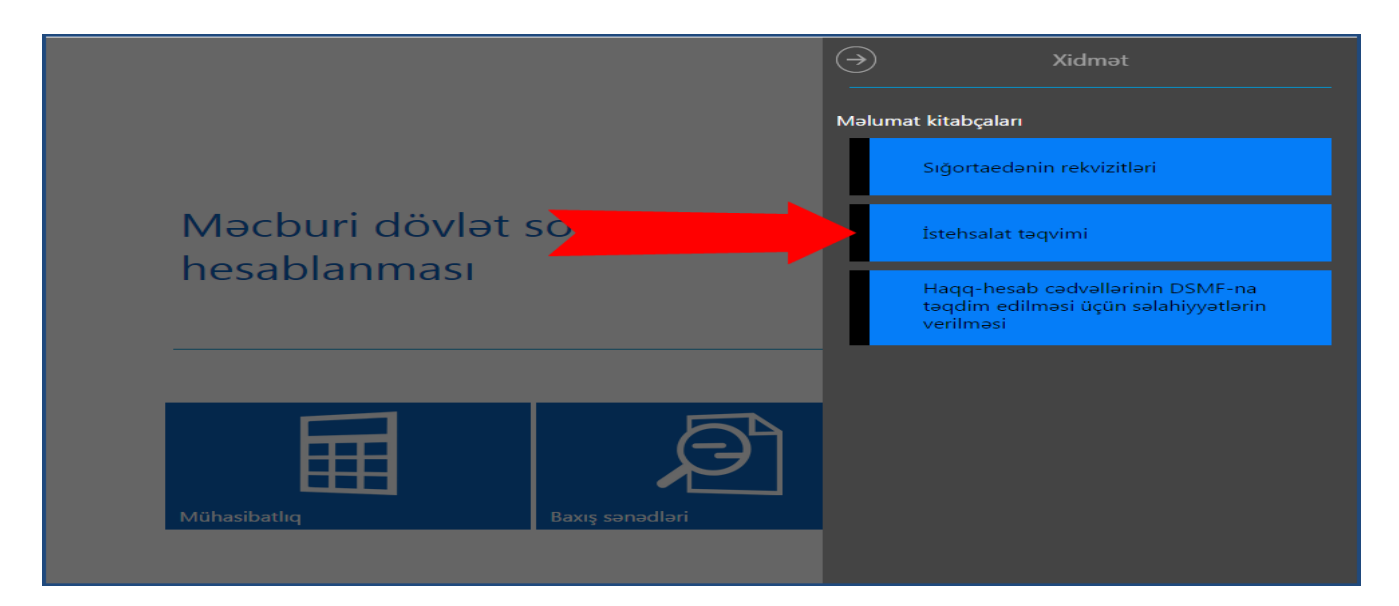

Belə ki, sığortaedən burada iş rejimini, ay və il seçərək iş və qeyri-iş günlərini üzrə sazlamaları həyata keçirir.

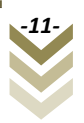

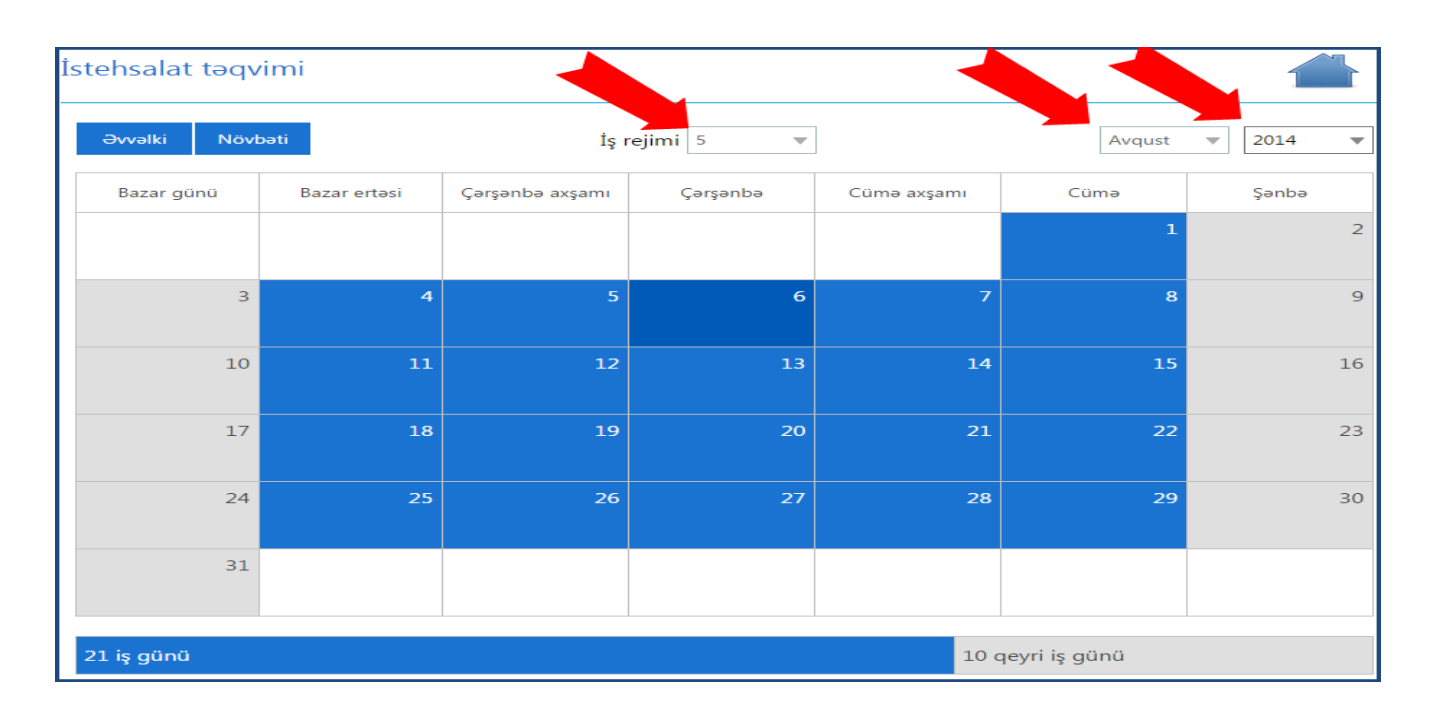

Göy rənglə işarələnmiş xanalar **iş günlərini**, açıq boz rənglə işarələnmiş xanalar isə **qeyri-iş** günlərini göstərir.

Xidmətdən istifadə üçün sığortaedənin elektron imza kartının möhür vurmaq səlahiyyəti olmalıdır. Sığortaedənin belə bir səlahiyyətə malik elektron imzası olmayan hər hansı bir işçisinin göstərilən müavinətlə bağlı haqq-hesab cədvəlini hazırlaması üçün həmin işçiyə səlahiyyətin verilməsi tələb olunur. Bunun üçün "**Xidmət->Haqq-hesab cədvəllərinin DSMFyə təqdim edilməsi üçün səlahiyyətlərin verilməsi"** alt bölməsinə daxil olaraq müvafiq səlahiyyətin verilməsi zəruridir.

**Qeyd: Əks olunan pəncərədə iki seçim var:** RYTN e-imza kartı və Asan imza

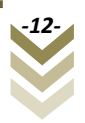

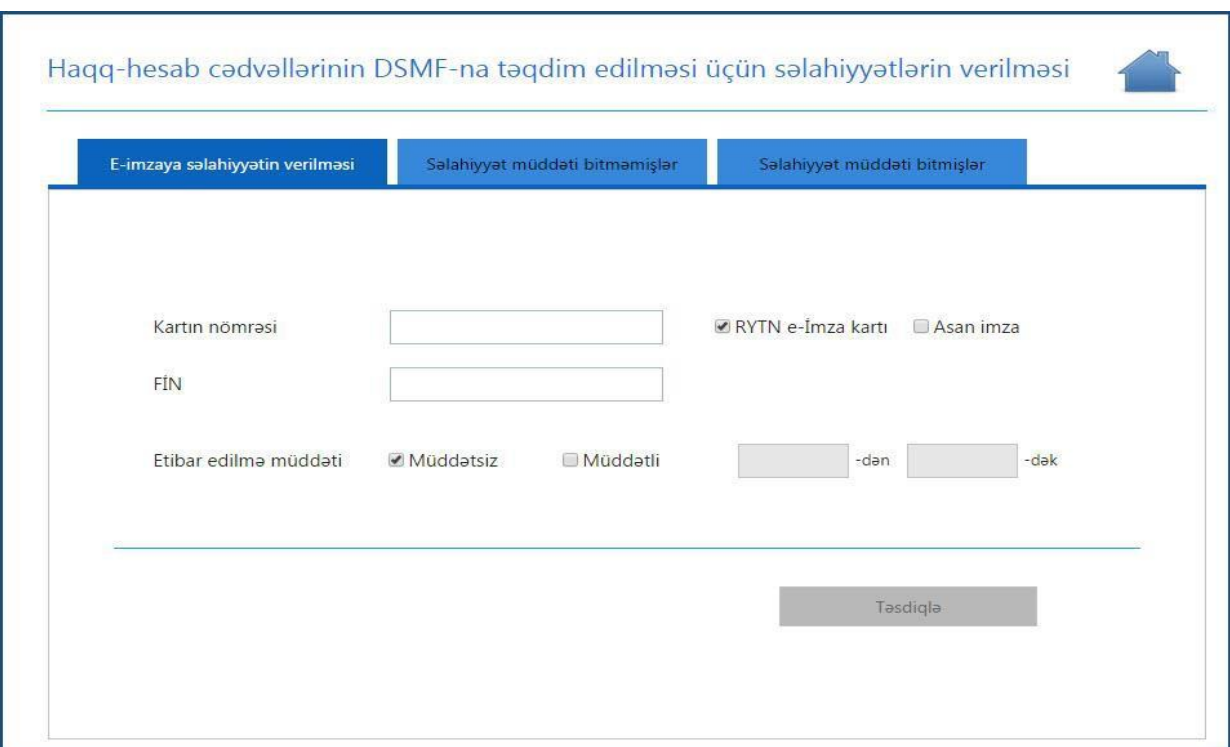

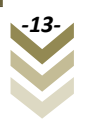

Göründüyü kimi burada üç alt menyu var. **E-imzaya səlahiyyətin verilməsi, Səlahiyyət müddəti bitməmişlər, Səlahiyyət müddəti bitmişlər.**

Nəzərə alınmalıdır ki, müavinətlər üzrə xidmətlərdən hər hansı birində verilmiş səlahiyyət digər müavinət xidmətləri üzrə də avtomatik aktivləşmiş olur. **"E-imzaya səlahiyyətin verilməsi"** alt menyusunda göründüyü kimi ilkin olaraq **"RYTN e-imza"** seçimi edilməlidir, səlahiyyət verilən kartın nömrəsi və həmin kartın sahibinin şəxsiyyət vəsiqəsinin FİN kodunu daxil edib **"Təsdiqlə"** düyməsi sıxılmalıdır.

**"Asan imza"** seçimi edildikdə isə, asan imza nömrəsi və həmin şəxsin **FİN** kodunu daxil edib **"Təsdiqlə"** düyməsi sıxılır.

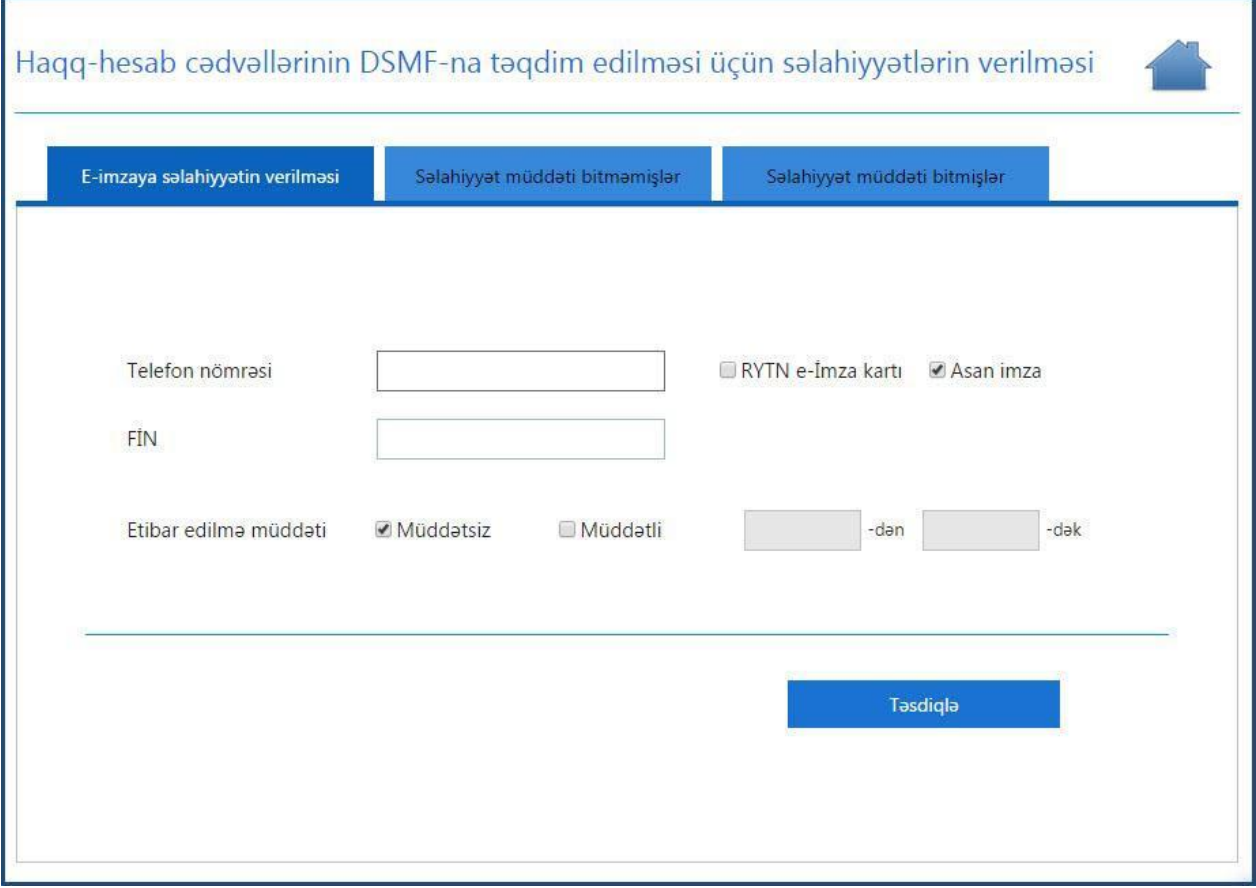

Müddətli bölməsini seçməklə elektron imza kartının müəyyən olunmuş müddət ərzində aktiv olmasını təmin etmək mümkündür.

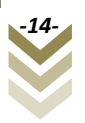

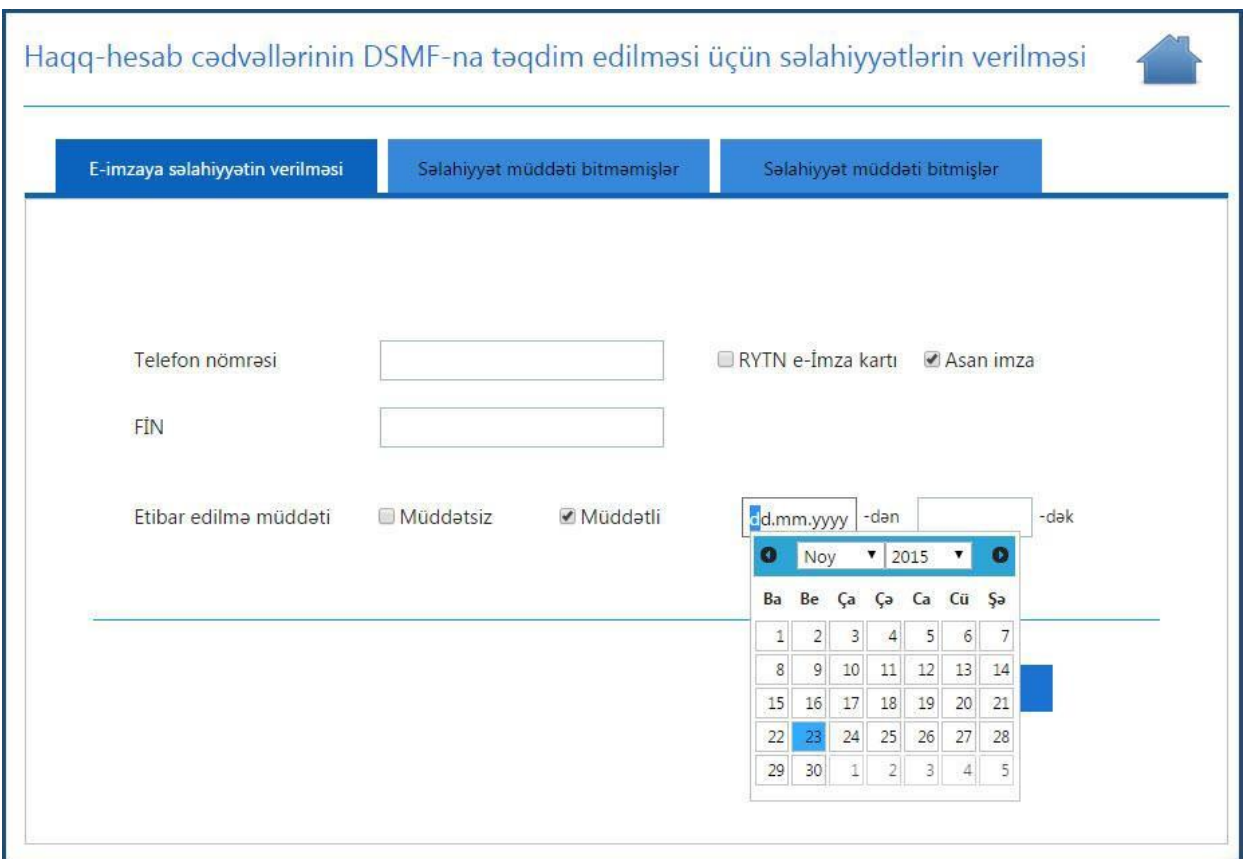

**"Səlahiyyət müddəti bitməmişlər"** alt menyusunda aktiv elektron imza kartlarının siyahısı əks olunur. Burada aktiv olan səlahiyyəti ləğv etmək mümkündür. **"Səlahiyyət müddəti bitmişlər"** alt menyusunda isə ləğv edilmiş səlahiyyətlər barədə məlumatlar əks olunur.

#### <span id="page-15-0"></span>**2.2 Mühasibatlıq**

Yeni haqq-hesab cədvəli doldurmaq üçün **Mühasibatlıq>Yeni cədvəlin qeydiyyatı** bölməsini seçmək lazımdır. Seçim edilən bölmədə bir neçə alt bölmə mövcuddur.

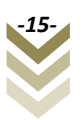

#### <span id="page-16-0"></span>**2.2.1 Yeni cədvəlin qeydiyyatı.**

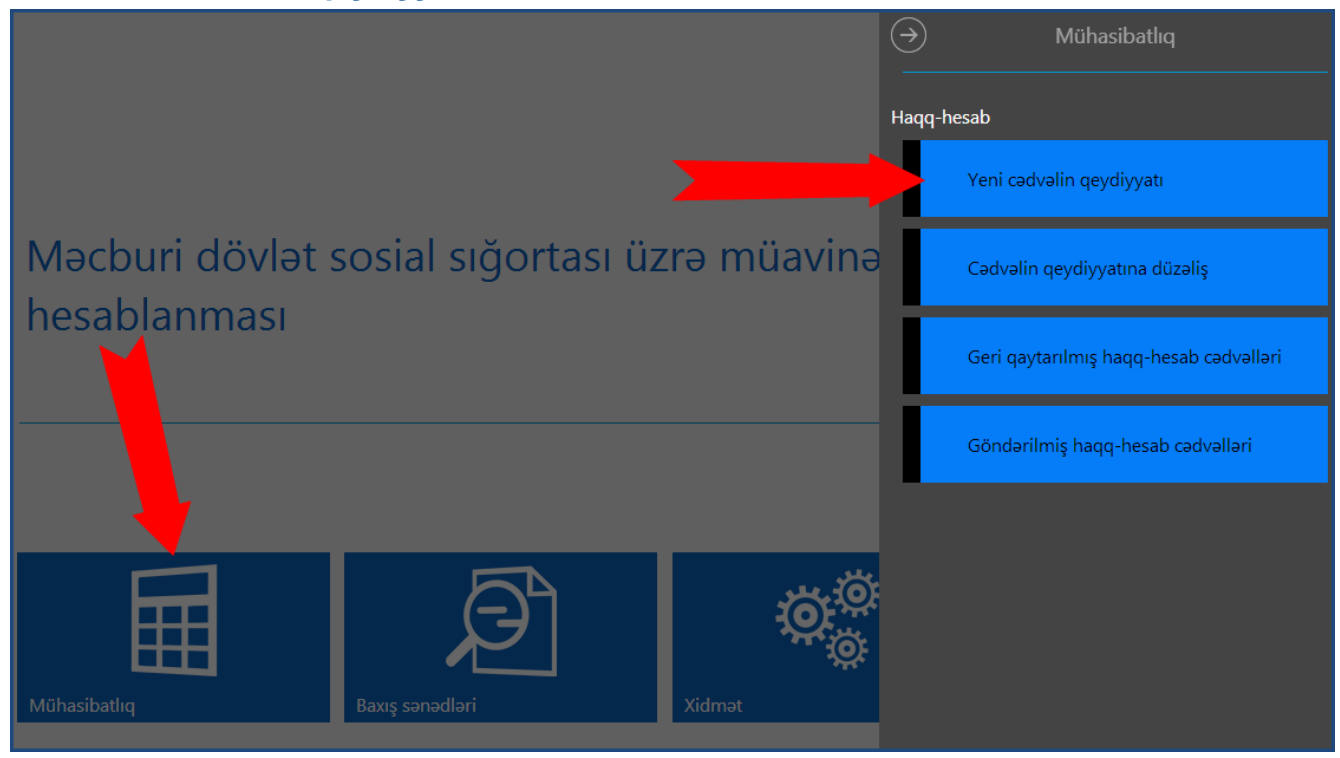

Burada aşağıdakı alt bəndlər mövcuddur:

- **a) Haqq hesab cədvəlinin qeydiyyat məlumatları.**
- **b) Sığortaolunan haqqında məlumatların daxil edilməsi.**
- **c) Ödəniş rekvizitlərinin daxil edilməsi.**
- **d) Müvafiq sənədlərin əlavə edilməsi.**

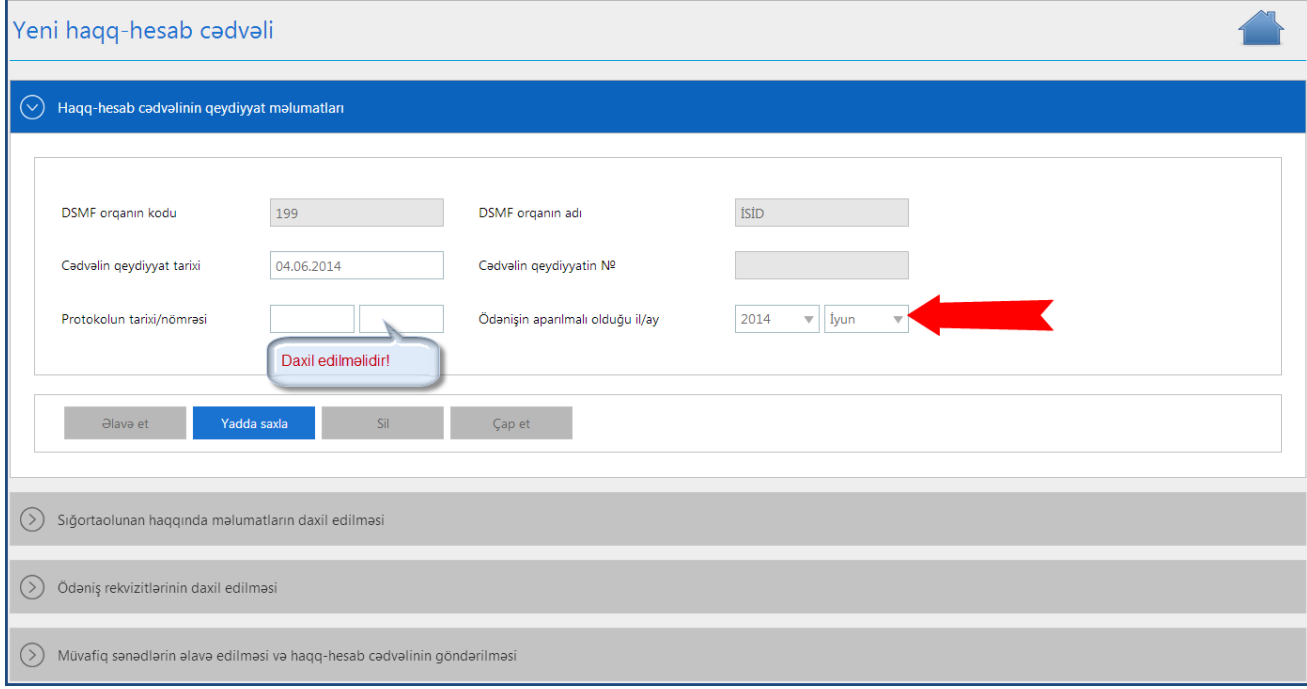

a) Əvvəlcə **"Haqq hesab cədvəlinin qeydiyyat məlumatları"**-nı qeyd etməliyik. Buna görə **"Cədvəlin qeydiyyat tarixi"** seçilir. **"Protokolun tarix/nömrəsi"** qeyd edilir. **"Ödənişin aparılmalı olduğu il/ay" (ödəniş hansı ayda aparılacaqsa həmin ay)**  seçilir və **"Yadda saxla"** düyməsi sıxılır. Əks olunan bildiriş pəncərəsindən **"Ok"**  düyməsini sıxıb tamamlayırıq. Bu halda aşağıdakı düymələr aktivləşir.

**"Əlavə et"-**düyməsini sıxdıqda yeni haqq-hesab cədvəlini əlavə etməyimiz tələb olunacaq. Davam etmək üçün **"Bəli",** imtina etmək üçün **"Xeyr"** düyməsini sıxırıq.

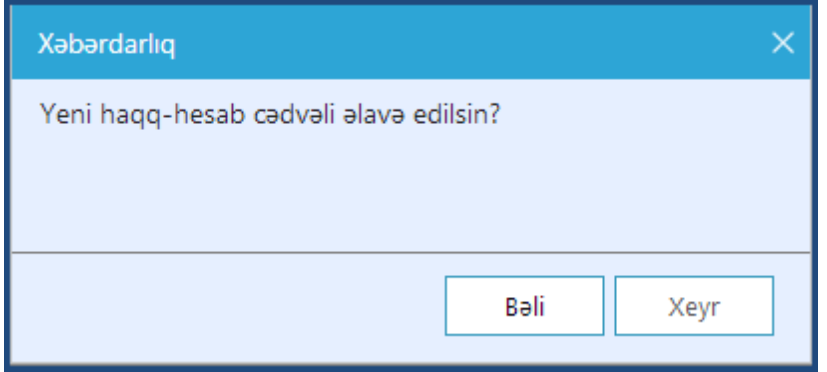

**"Sil"-**Yaradılmış haqq hesab cədvəlinin silinməsi üçün nəzərdə tutulmuşdur. Düyməni sıxdıqda qarşımıza çıxan sorğudan **"Bəli"** düyməsini sıxsaq, silinmə əməliyyatı başa çatacaq, imtina etmək istəsək **"Xeyr"** düyməsini sıxırıq.

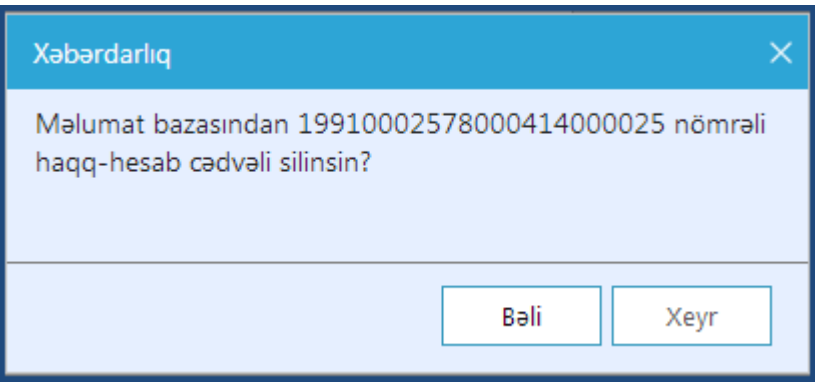

**"Çap et"-**Yeni haqq-hesab cədvəlini çap etmək üçün nəzərdə tutulub. Bu düyməni sıxdıqda, əks olunan pəncərədən bizə lazım olan formata uyğun (pdf, word-doc, excel-xls) çap formatları əks olunur.

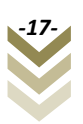

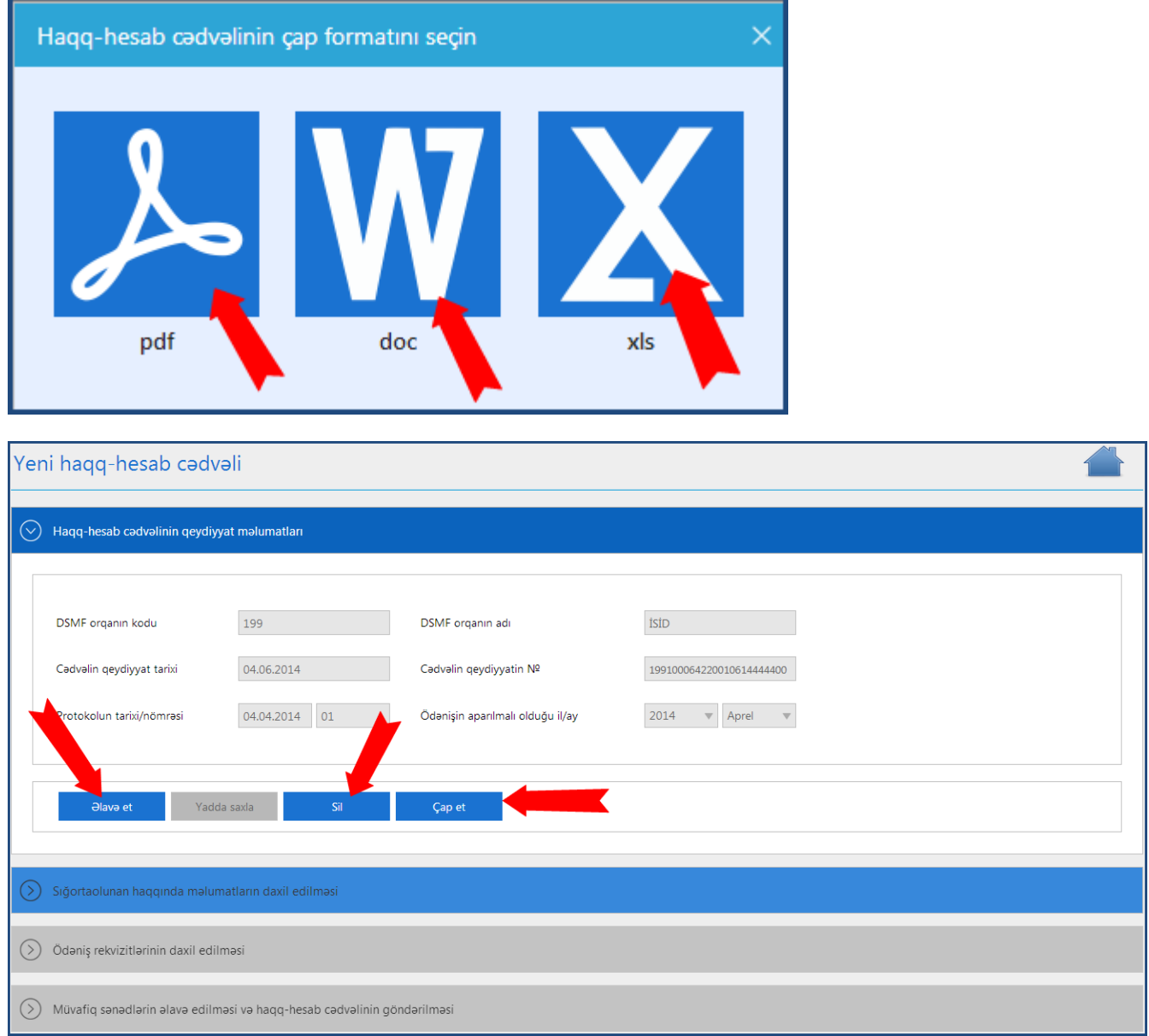

b) **"Haqq hesab cədvəlinin qeydiyyat məlumatları"**nı yadda saxladıqdan sonra, **"Sığortaolunan haqqında məlumatların daxil edilməsi"** alt bəndinə keçid edirik.

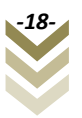

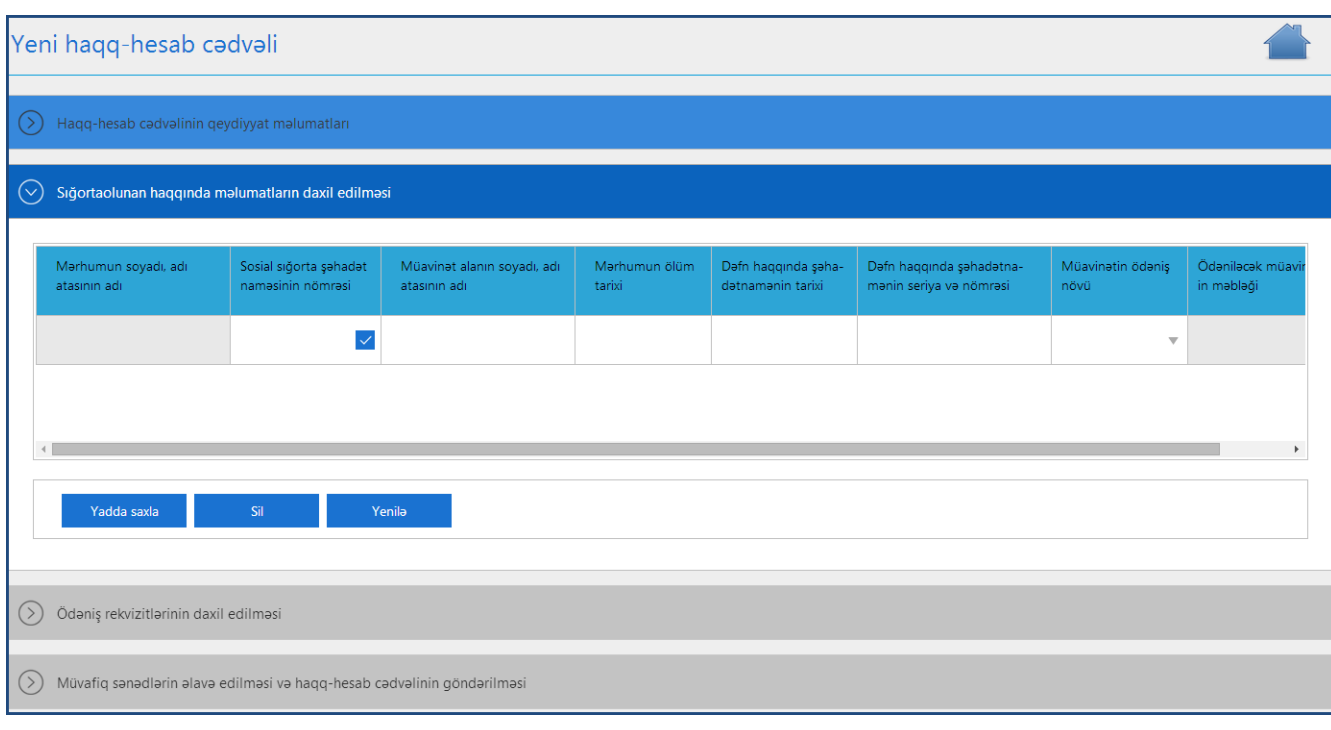

# "Sosial sığorta şəhadətnaməsinin nömrəsi (SSN)"ni daxil edi sıxırıq.

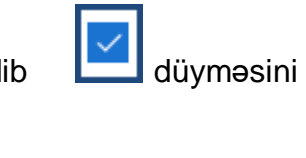

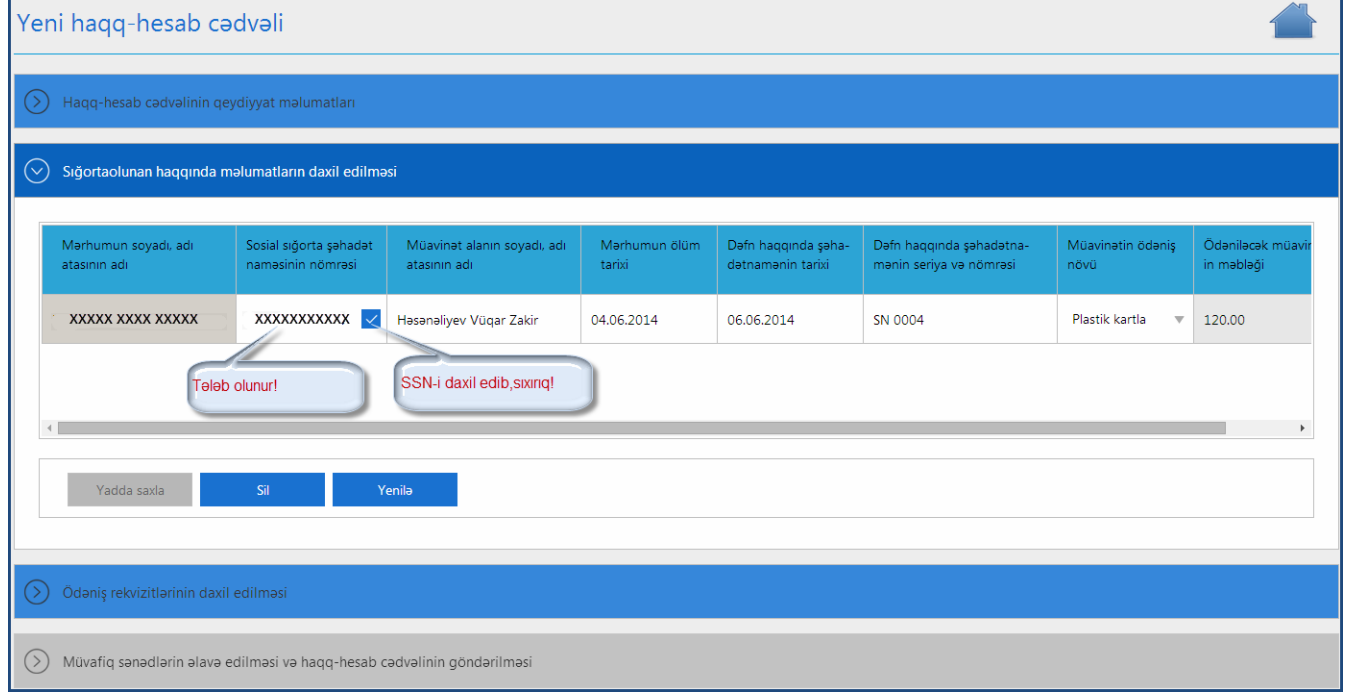

Bu halda SSN-i daxil edilən şəxsin məlumatları(Adı, Soyadı, Ata adı) əks olunur. **"Müavinət alanın soyadı adı atasının adı"**nı, **"Mərhumun ölüm tarixi"**ni, **"Dəfn haqqında şəhadətnamənin tarixi"**ni, **" Dəfn haqqında şəhadətnamənin seriya nömrəsi",**

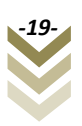

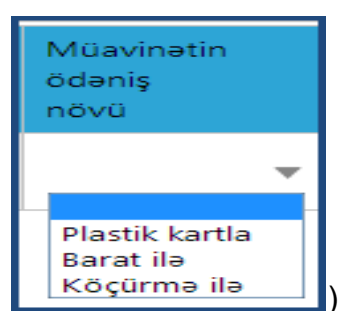

## **"Müavinətin ödəniş növü"**nü (Soraqcadan  $\|\kappa\|$  **Köçürmə ilə ill**) secib, "Yadda saxla"

düyməsini sıxırıq. (Sığortaolunanın DSMF-nin yerli şöbəsi ilə əməkdaşlıq etdiyi bankda plastik kartı varsa (əməkhaqqı kartı)) **"Plastik kartla"** seçilir. Sığortaedən müavinətin ödənilməsini istədiyi bankın DSMF-nin yerli şöbəsi ilə əməkdaşlıq edib-etmədiyini aidiyyəti DSMF orqanı aydınlaşdırmalıdır. Sığortaolunanın bank hesabı yoxdursa və müavinəti yalnız şəxsiyyət vəsiqəsi ilə alacaqsa **"Barat ilə"** (poçt üsulu) ödəniş növü seçilir. Sığortaolunanın hər hansı bir bankda hesabı varsa və bu bank DSMF-nin yerli şöbəsi ilə əməkdaşlıq etmirsə **"Köçürmə ilə"**  seçilir. **"Ödəniləcək müavinətin məbləği"** avtomatik qeyd olunur.

c)**"Ödəniş rekvizitlərinin doldurulması"** alt bölməsinə keçirik.

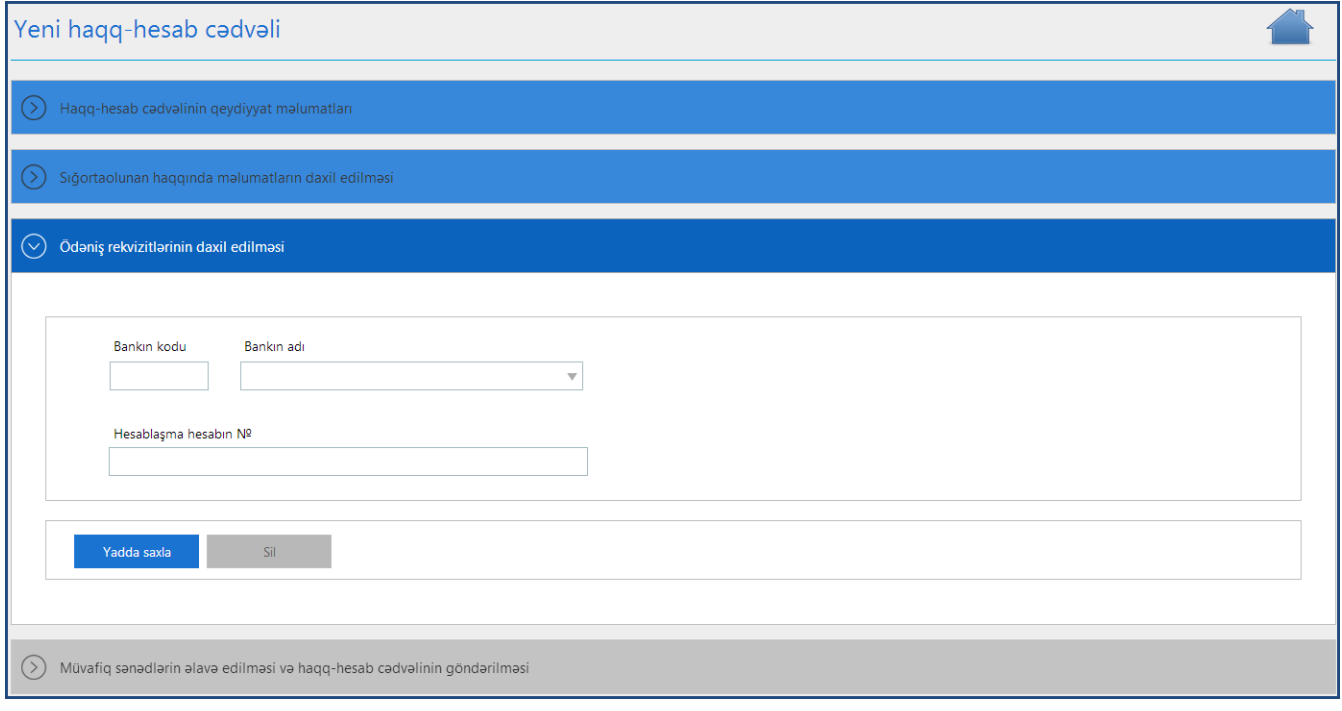

Burada, **"Bankın adı"** sətrini seçim etdikdə açılan soraqçadan bankın adını seçirik. **Bankın kodu**nu daxil edib, **enter** düyməsini sıxmaqla bankı birbaşa da seçə bilərik**. "Hesablaşma hesabın №"** daxil edib **"Yadda saxla"** düyməsini sıxırıq. Silmək üçün **"Sil"** düyməsini sıxmaq kifayətdir.

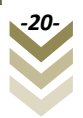

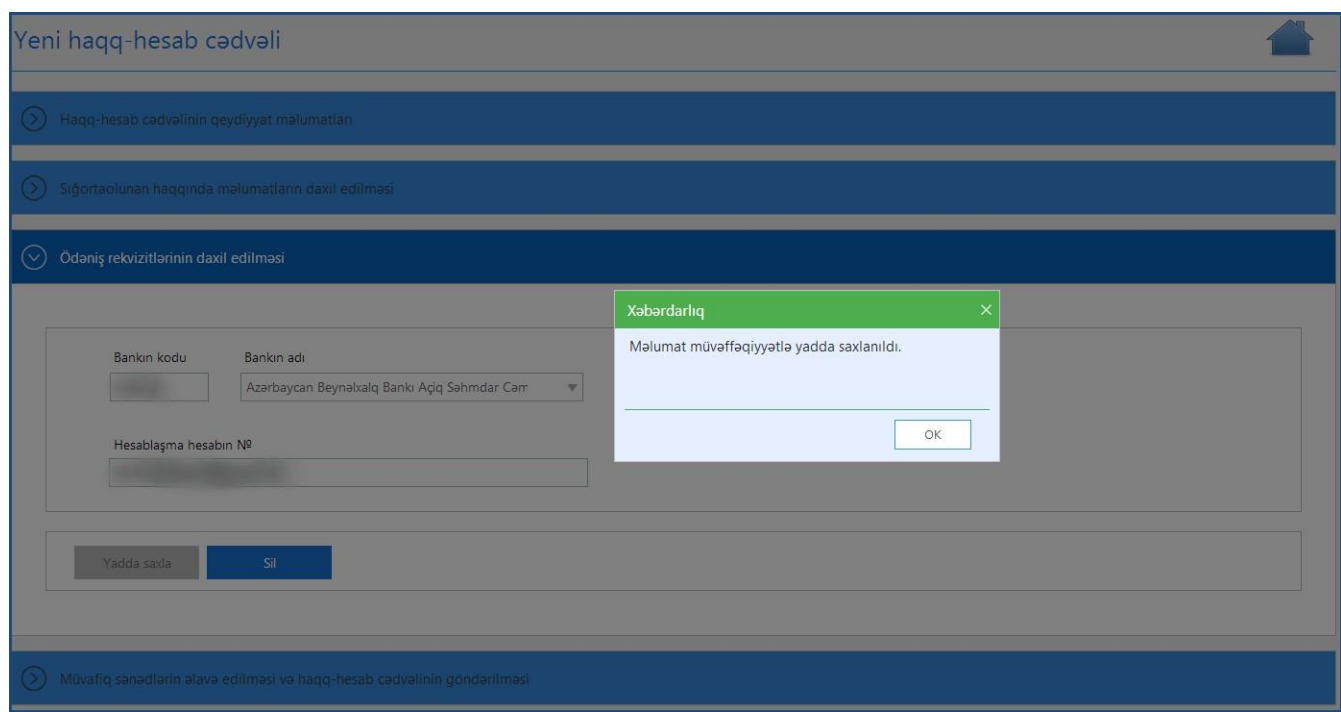

#### Barat ilə göndərilməyə nümunə:

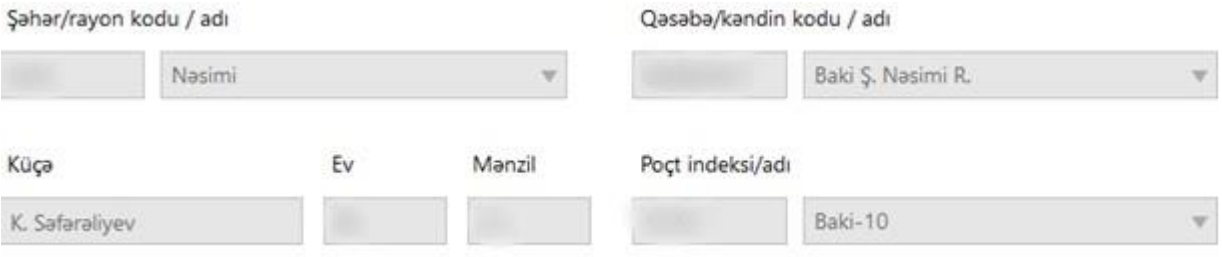

Sonda, **"Müvafiq sənədlərin əlavə edilməsi"** alt bəndinə keçib, uyğun sənədləri skanerdən keçirib proqram təminatına daxil edirik.

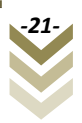

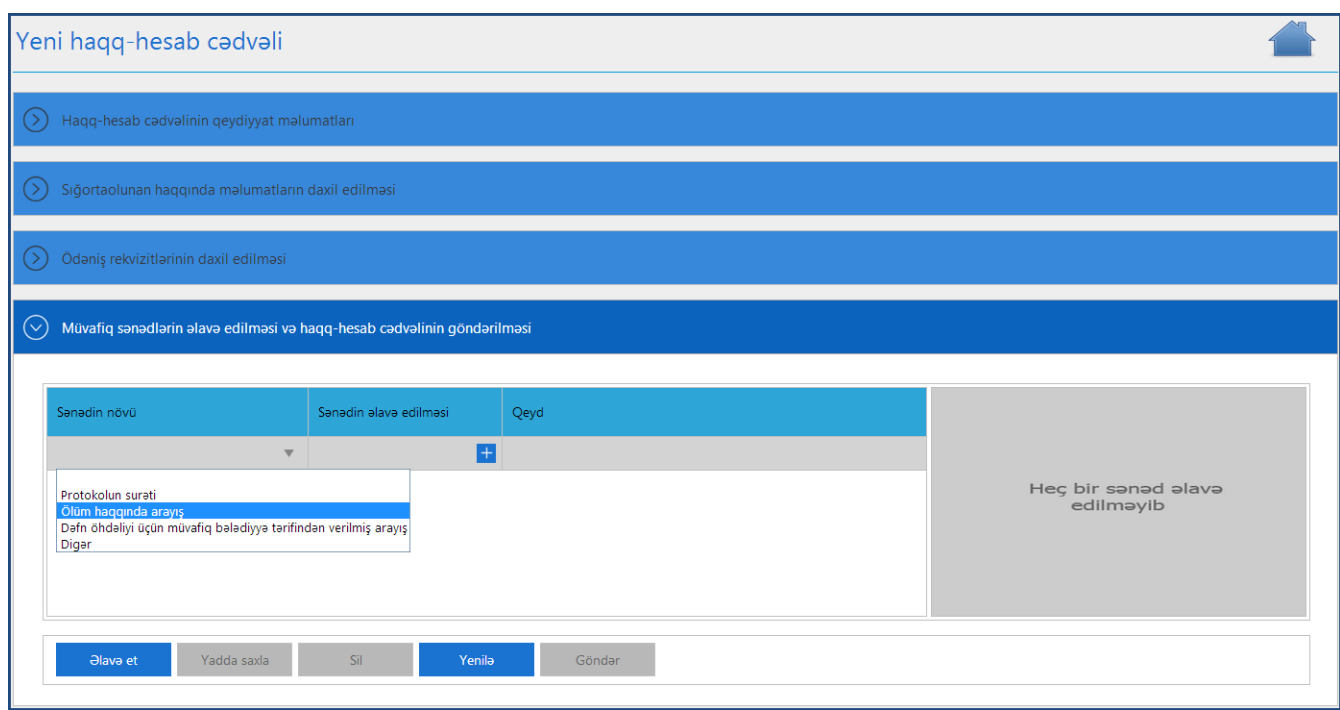

**"Sənədin növü"**nü soraqçadan seçib, sonrakı sətirdə **"Sənədinəlavə edilməsi"**-də sıxıb uyğun skanerdən keçirilmiş faylı daxil edirik. **"Yadda saxla"** düyməsini sıxıb yeni sətir əlavə etmək üçün **"Əlavə et"** düyməsini sıxırıq. Hər bir sənəd ayrı ayrılıqda əlavə edilir.

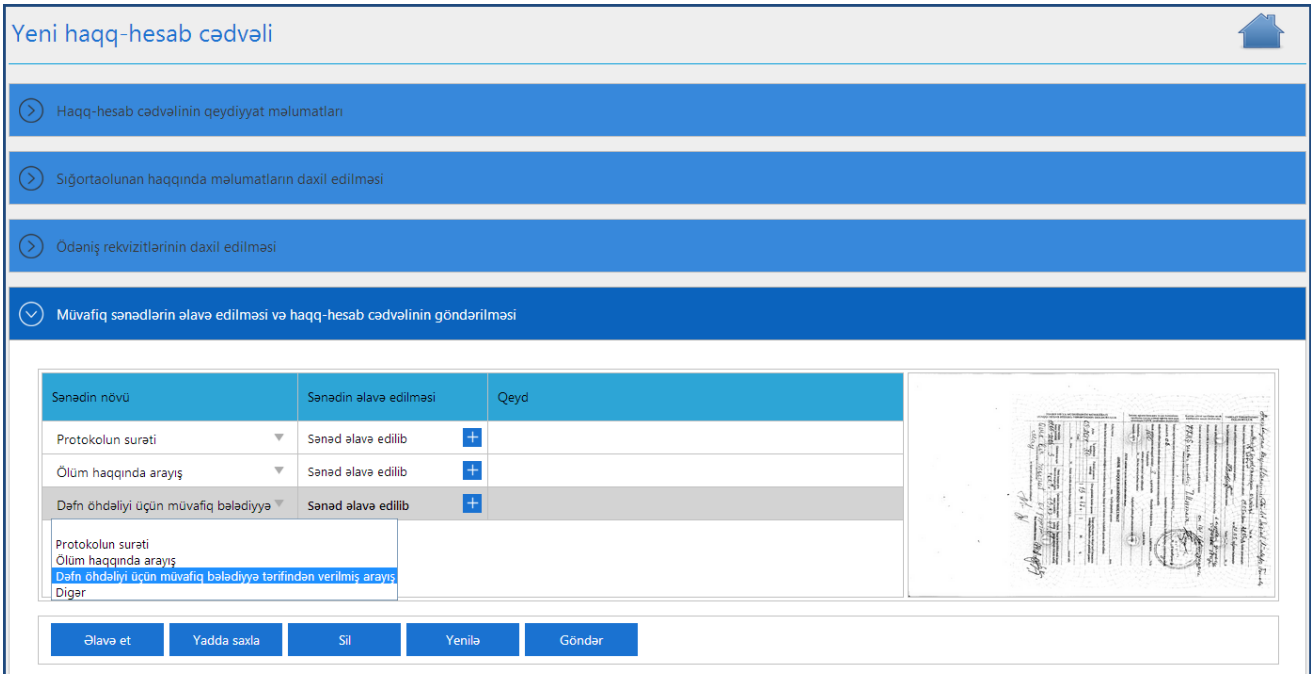

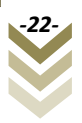

Bütün sənədləri daxil etdikdən sonra **"Göndər"** düyməsini, çıxan bildiriş pəncərəsindən isə

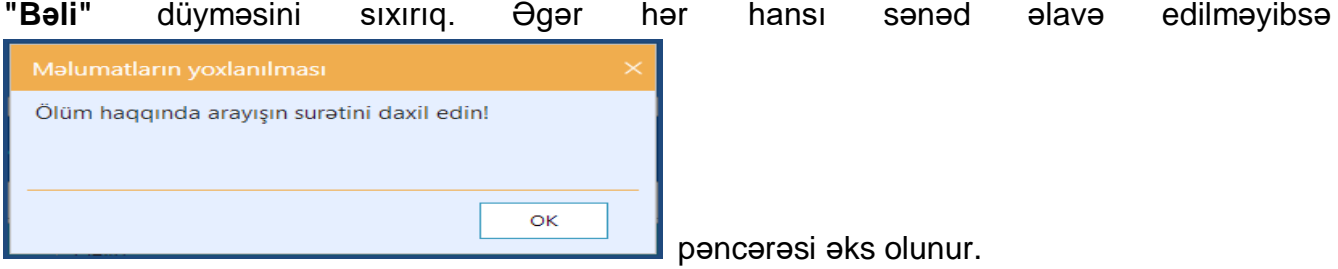

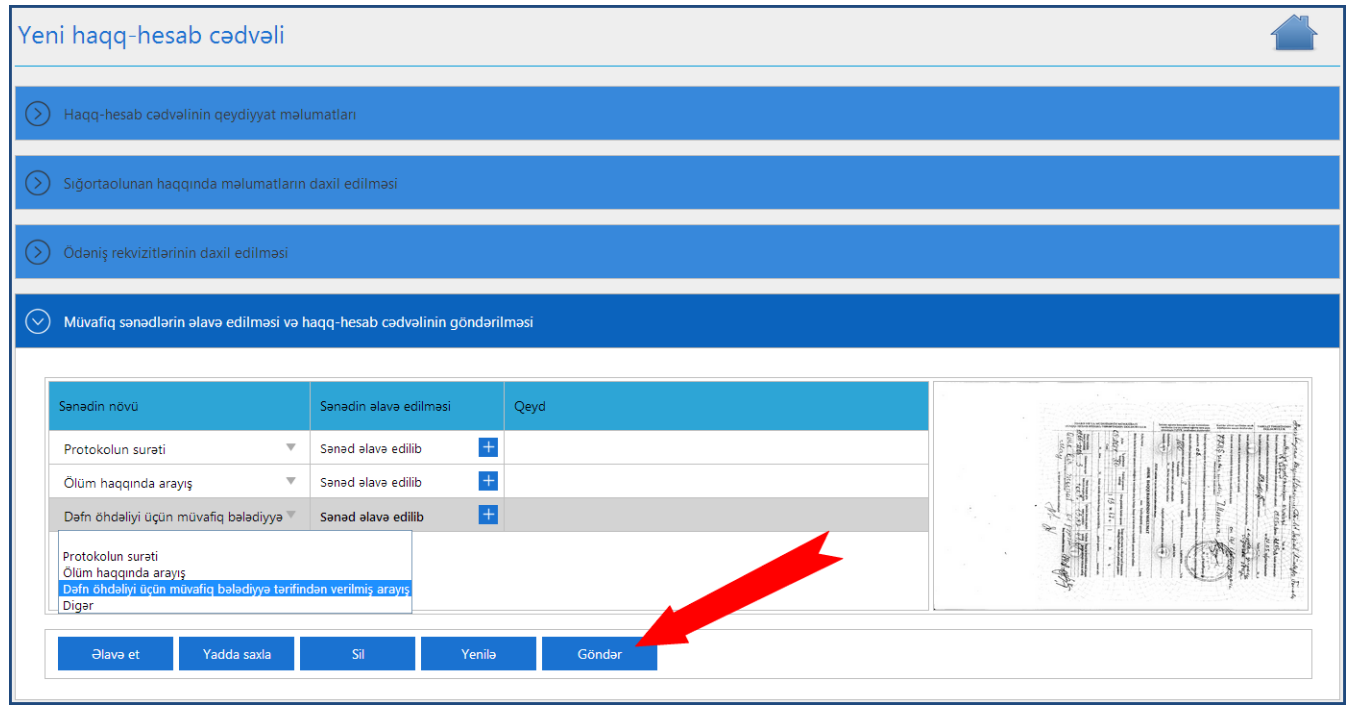

Doldurulmuş haqq hesab cədvəlinə düzəliş etmək üçün **"Cədvəlin qeydiyyatına düzəliş"** alt bölməsinə daxil oluruq.

# <span id="page-23-0"></span>**2.2.2 Cədvəlin qeydiyyatına düzəliş**

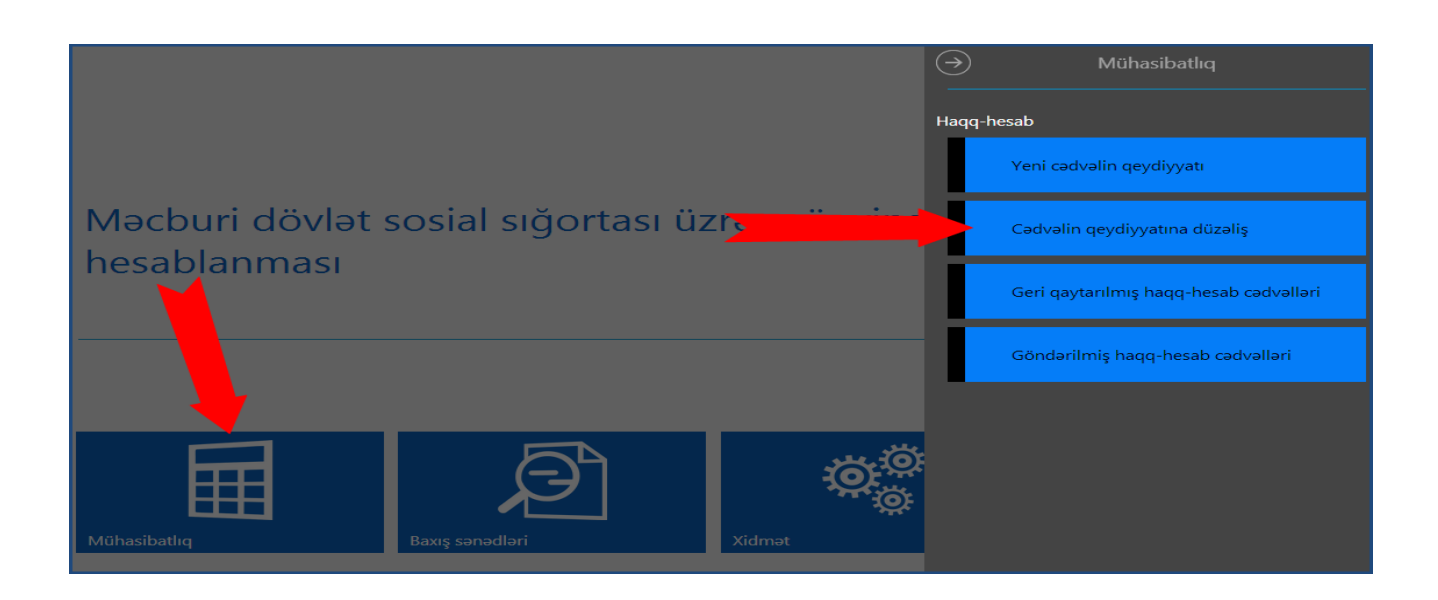

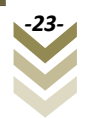

Bu alt bölmədən doldurulmuş cədvəlin düzəlişini aparmaq üçün istifadə olunur. Belə ki, əks olunan pəncərədən göstərilmiş uyğun alt-menyular vasitəsilə **"Haqq hesab ədvəlinin axtarış şərtləri"**, **"Haqq hesab cədvəlini axtar"** və **"Haqq hesab cədvəlinə baxış"** etmək olar.

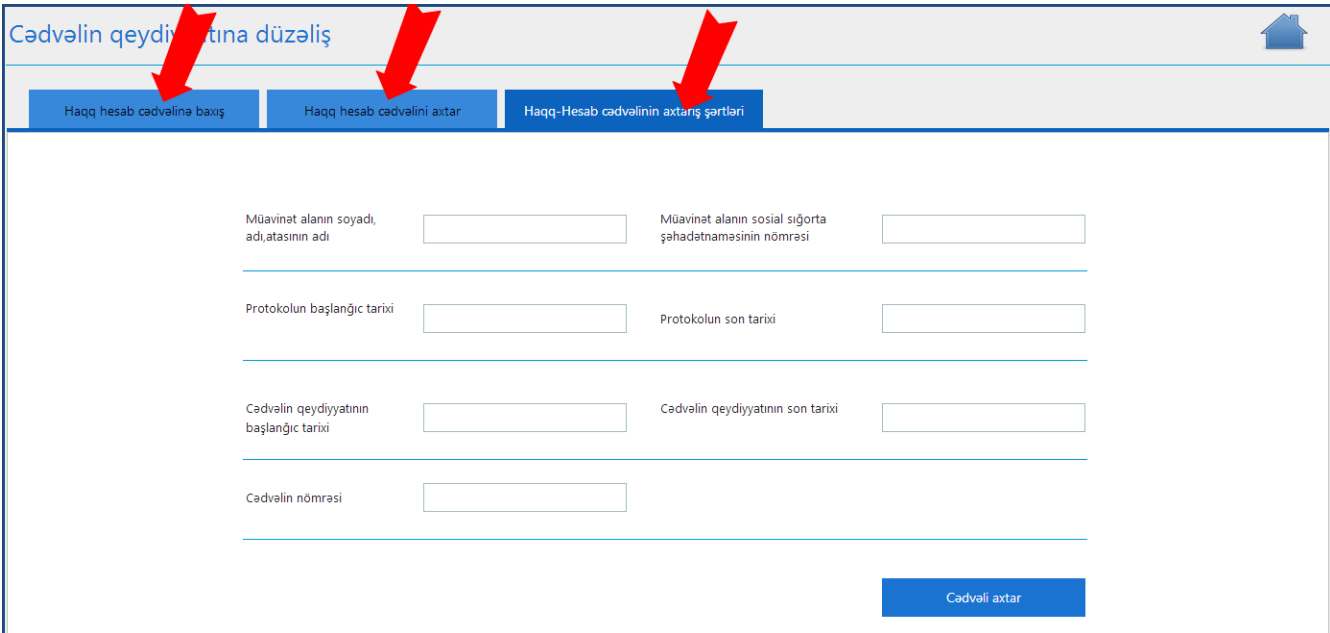

Axtarış şərtlərini daxil edib **"Cədvəli axtar"** düyməsi sıxılır.

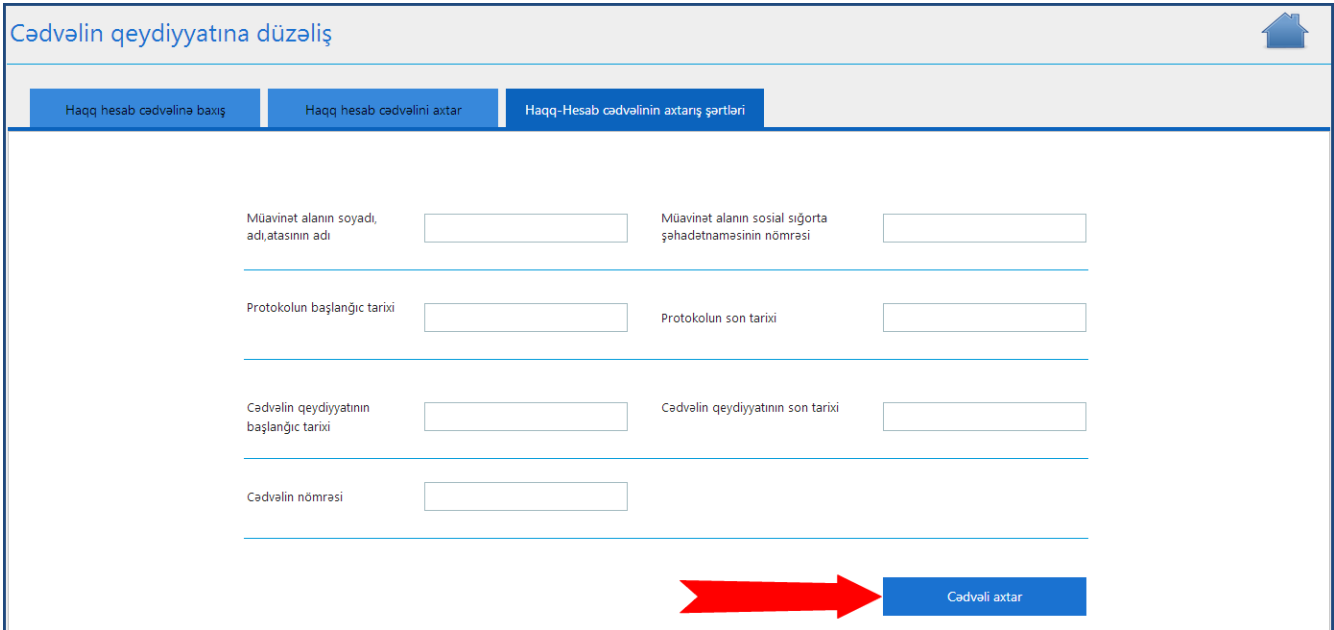

Axtarış şərtlərinə uyğun axtarılan cədvəli **"Haqq-hesab cədvəlini axtar"** bölməsində görəcəyik. Əgər bu bölmədə bir neçə cədvəl əks olunursa, hər hansı birini seçib **"Haqqhesab cədvəlinə baxış"** bölməsində ətraflı baxış edə bilərik.

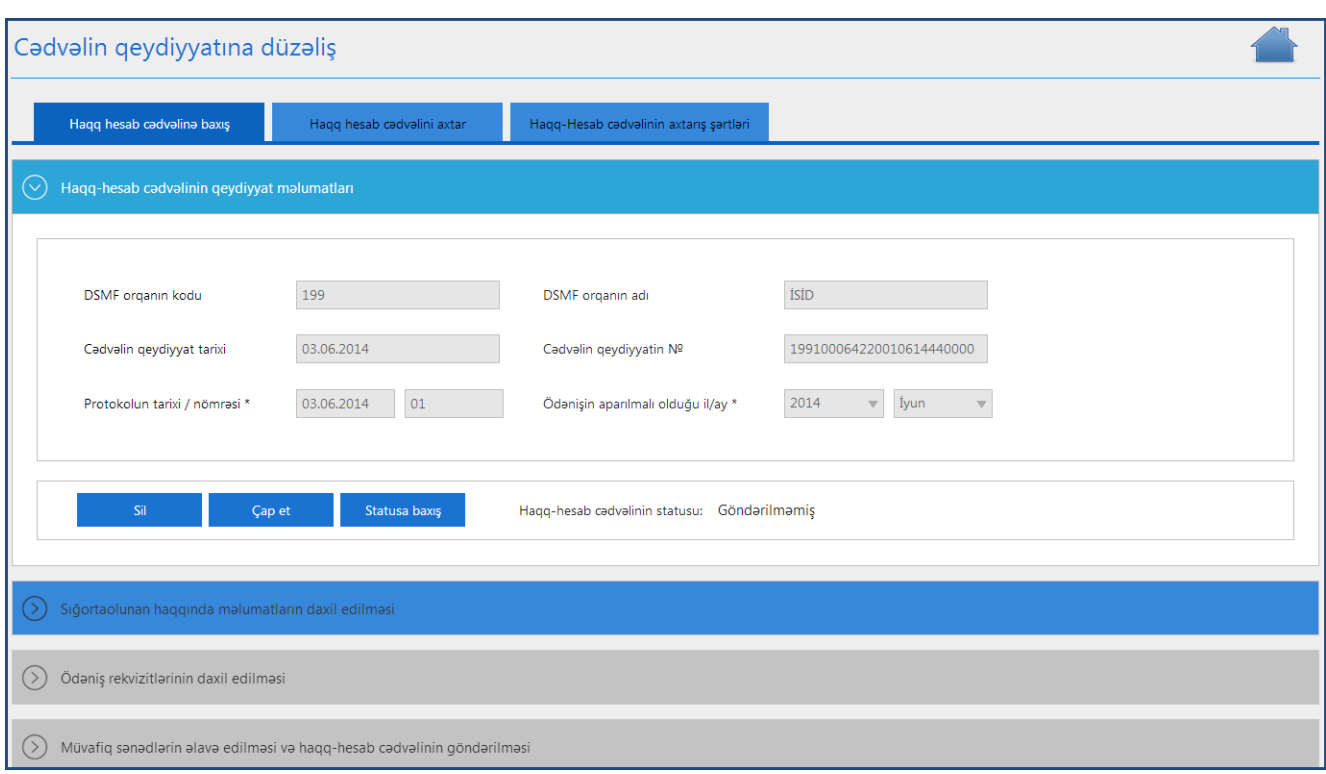

#### <span id="page-25-0"></span>**2.2.3 Geri qaytarılmış haqq hesab cədvəlləri**

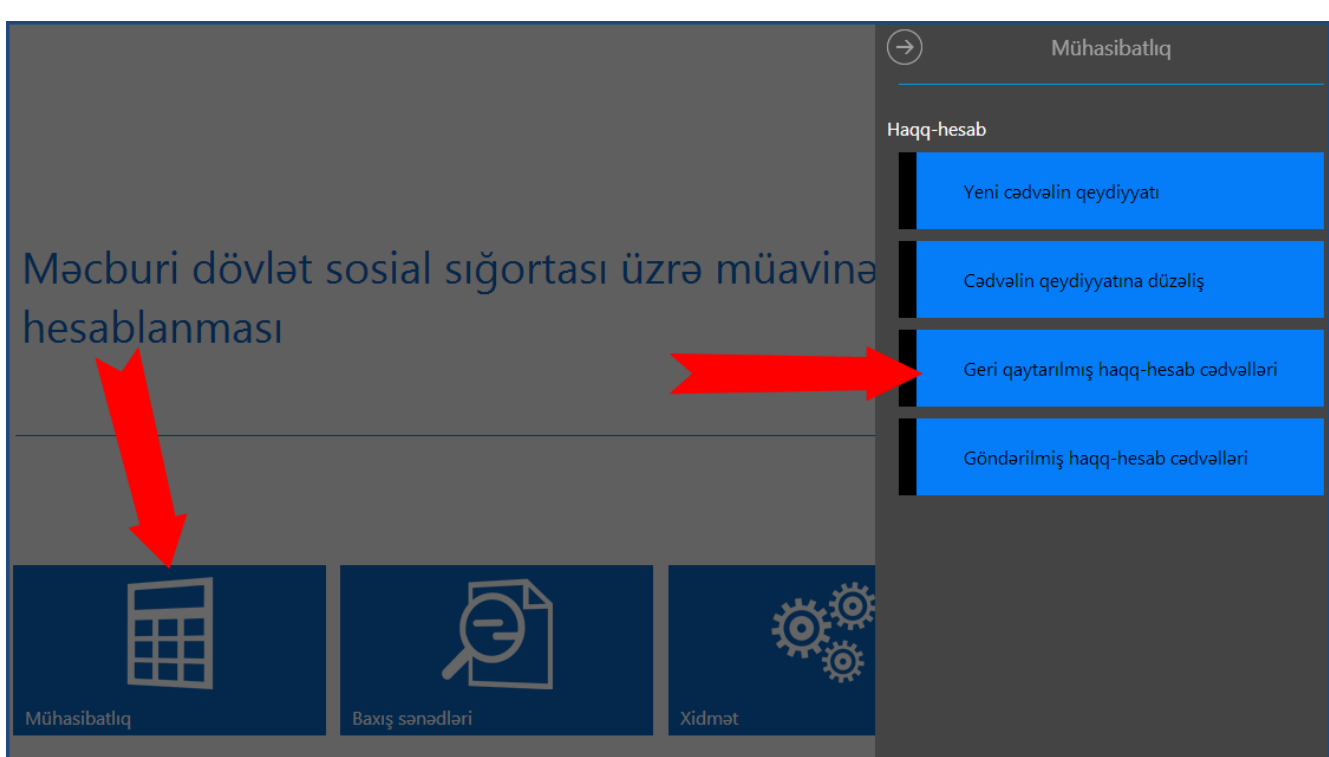

Bu alt bölmə vasitəsilə sığortaedən tərəfindən göndərilmiş, lakin müəyyən səbəbdən DSMFnin yerli orqanı tərəfindən geri göndərilən haqq-hesab cədvəlləri öz əksini tapır.

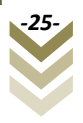

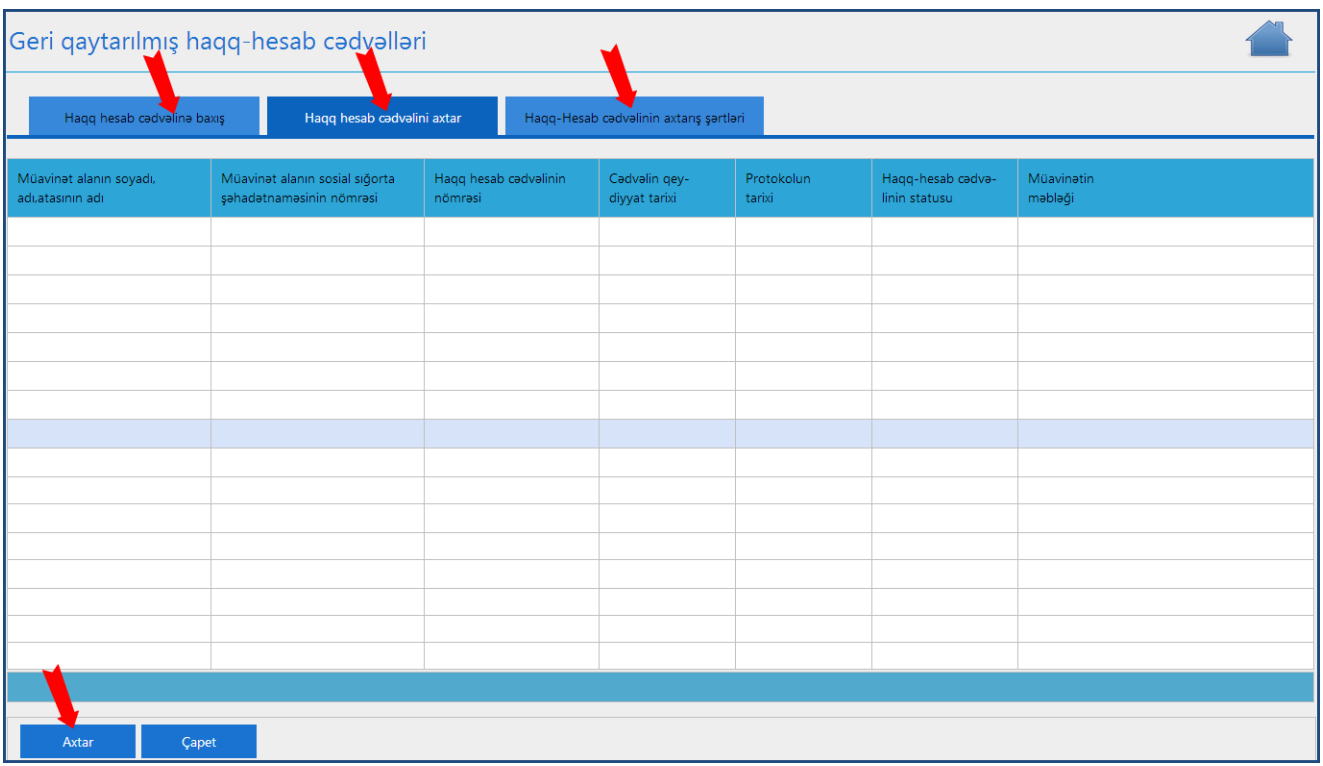

Göründüyü kimi burada üç bölmə var, **"Haqq hesab cədvəlinin axtarış şərtləri", "Haqq hesab cədvəlini axtar", "Haqq hesab cədvəlinə baxış". "Haqq hesab cədvəlinin axtarış şərtləri"-**ni daxil edib **"Cədvəli axtar"** düyməsini sıxsaq **"Haqq hesab cədvəlini axtar"**  bölməsində həmin cədvəl əks olunacaq. Bir neçə cədvəl olduğu halda, lazım olan cədvəli seçib **"Haqq hesab cədvəlinə baxış"** bölməsindən axtarılan cədvələ baxa bilərik.

Sığortaedən tərəfindən göndərilmiş müavinətlə bağlı haqq-hesab cədvəli müəyyən səbəbdən DSMF-nin yerli orqanı tərəfindən geri qaytarıldığı halda həmin səbəbi öyrənmək üçün ilk növbədə **"Mühasibatlıq"** bölməsində **"Geri qaytarılmış haqq-hesab cədvəlləri"** alt bölməsindən müvafiq haqq-hesab cədvəlini seçmək və "**Haqq-hesab cədvəlinə baxış"**  bölməsindən həmin cədvələ baxış etmək lazımdır. Daha sonra **"Haqq-hesab cədvəlinin qeydiyyat məlumatları"**ndan **"Statusa baxış"** bölməsində "geri qaytarılma tarixi" düyməsini sıxmaqla geri qaytarılma səbəbini görmək mümkündür.

DSMF-nin yerli şöbəsi tərəfindən geri qaytarılmış haqq-hesab cədvəlinə əlavə və düzəlişlərin edilməsi üçün ilk növbədə həmin cədvəlin **SURƏTİ** yaradılmalıdır. Bunun üçün **"Müvafiq sənədlərin əlavə edilməsi və haqq-hesab cədvəlinin göndərilməsi"** bölməsinə daxil olub **"Surətini yarat"** düyməsini seçirik. Yeni yaradılan cədvəl, cədvəlin qeydiyyatına düzəliş alt bölməsinə düşür.(**Mühasibatlıq->"Cədvəlin qeydiyyatına düzəliş"**). Surəti yaradılan cədvəl isə arxiv edilmiş statusu altında sistemdə saxlanılır. Əgər cədvəl "**Cədvəlin qeydiyyatına düzəliş"** alt bölməsindən silinibsə, o zaman yenisini yaratmaq lazımdır. Arxiv olunmuş cədvəli isə silmək mümkün deyil.

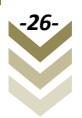

#### <span id="page-27-0"></span>**2.2.4 Göndərilmiş haqq hesab cədvəlləri**

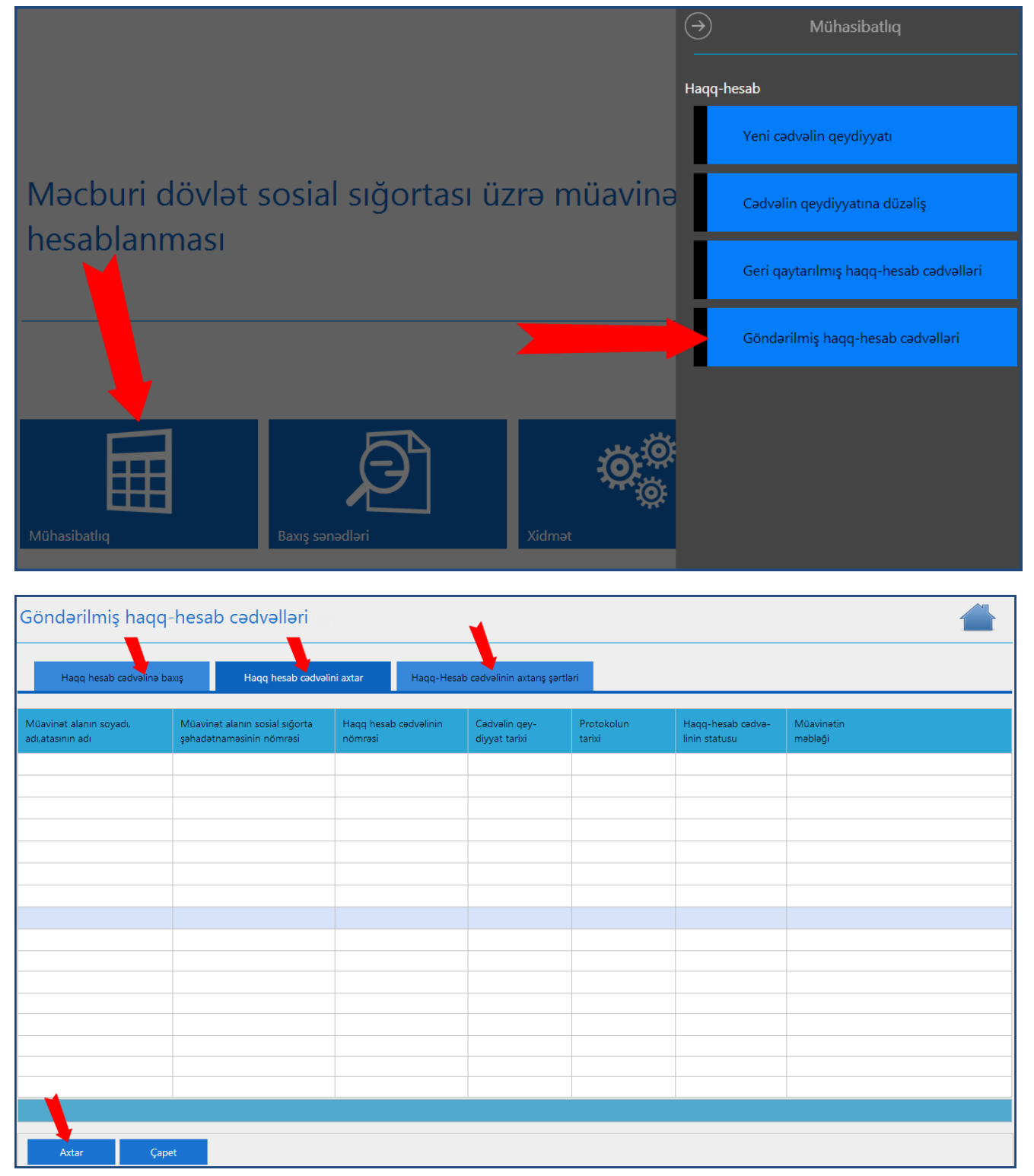

Burada **"Haqq hesab cədvəlinin axtarış şərtləri"-**ni daxil edib **"Cədvəli axtar"** düyməsini sıxırıq. Tapılan cədvəl **"Haqq hesab cədvəlini axtar"** bölməsində əks olunur. Bir neçə cədvəl əks olunarsa, istənilən birini seçib **"Haqq hesab cədvəlinə baxış"** bölməsində baxa bilərik.

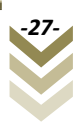

Göndərilmiş Haqq hesab cədvəllərinə baxış üçün səhifənin yuxarı sağ küncündə yerləşən

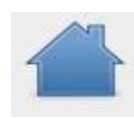

simvolunun üzərinə sıxıb **"Baxış sənədləri"** bölməsini seçirik.

#### <span id="page-28-0"></span>**2.3 Baxış sənədləri.**

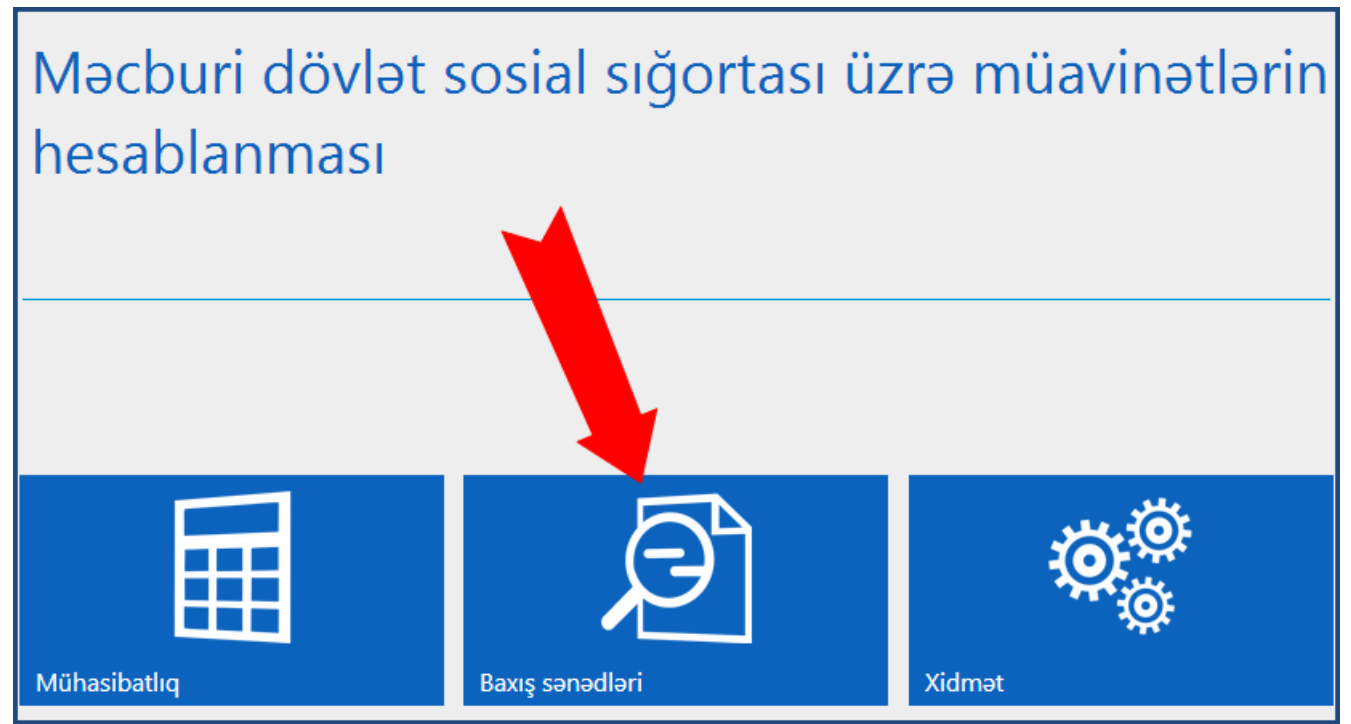

Əks olunan pəncərədən **"Haqq hesab cədvəlinə baxış"** alt bölməsini seçirik.

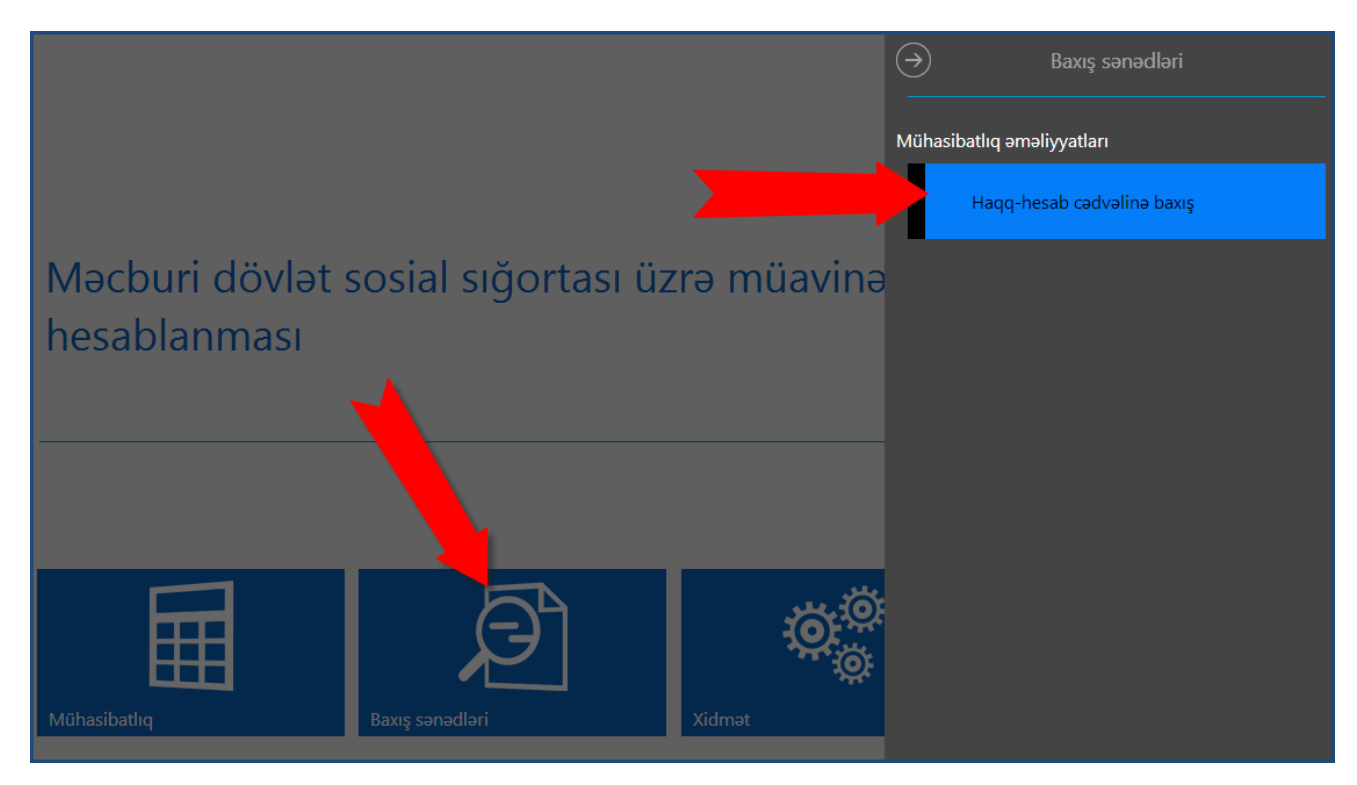

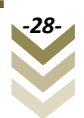

#### <span id="page-29-0"></span>**2.3.1 Haqq hesab cədvəlinə baxış.**

Aşağıdakı pəncərənin əks olunduğunu görəcəyik.

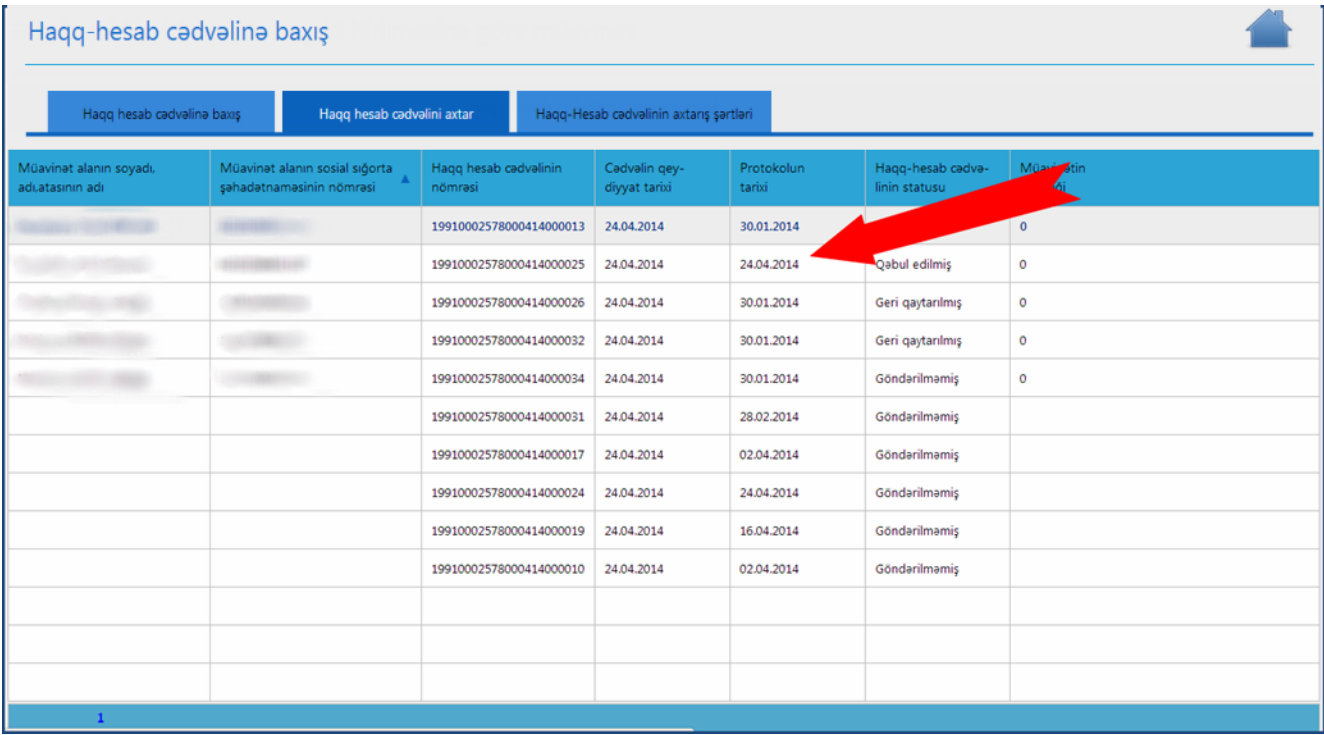

Qeyd etmək lazımdır ki, hər bir seçilən sətir üzrə **"Haqq-hesab cədvəlinə baxış"** edə bilərik. Yəni qeyd edilən hər bir haqq-hesab cədvəlinə ayrı-ayrılıqda baxış etmək olar.

Haqq-hesab cədvəlini axtarış etmək istəsək, **"Haqq-hesab cədvəlinin axtarış şərtləri"**ni seçməliyik.

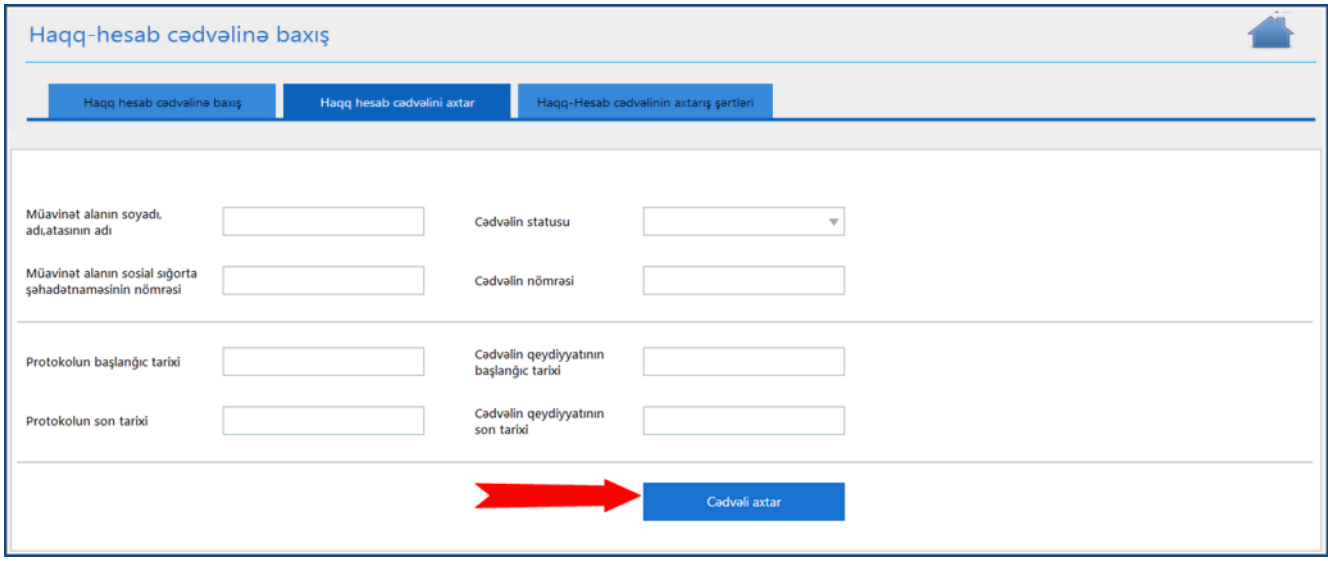

Uyğun sahələri daxil edib **"Cədvəli axtar"** düyməsini sıxıb uyğun cədvəli tapa bilərik.

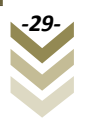